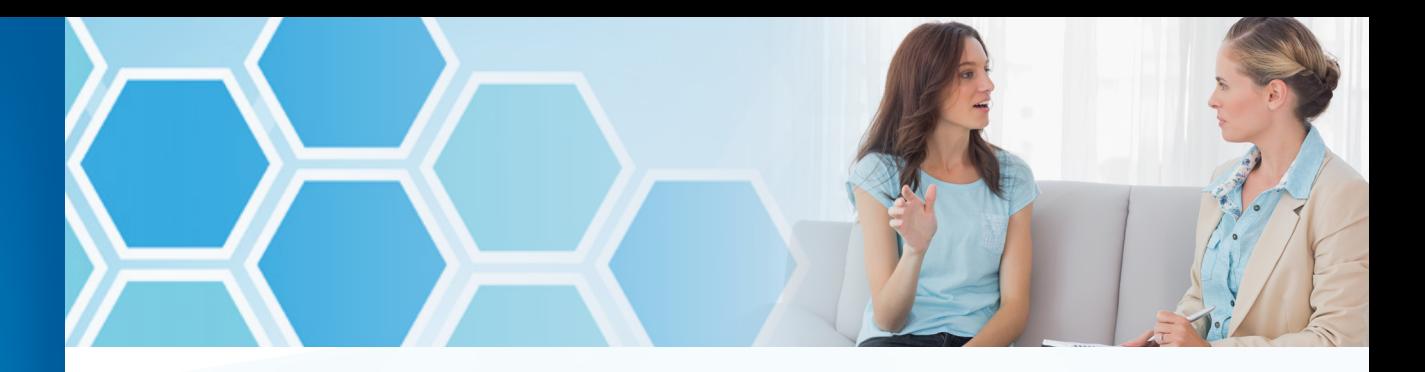

# Behavioral Health e‑referral User Guide

A guide for submitting and checking the status of referral and authorization requests

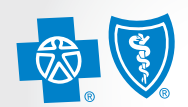

**Rlue Cross Blue Shield Blue Strieta**<br>Blue Care Network of Michigan

Confidence comes with every card. ®

Starting Jan. 1, 2024, Blue Cross Blue Shield of Michigan and Blue Care Network are consolidating all behavioral health prior authorization and case management services under Blue Cross Behavioral Health. Submit prior authorization and concurrent review requests through the Blue Cross Behavioral Health tool rather than the e-referral tool for dates of service on or after Jan. 1, 2024.

For prior authorization and case management services before Jan. 1, 2024, or for more information, please refer to the document *[Blue Cross Behavioral Health:](https://ereferrals.bcbsm.com/docs/common/common-bc-behavioral-health-faq.pdf)  [Frequently asked questions for providers.](https://ereferrals.bcbsm.com/docs/common/common-bc-behavioral-health-faq.pdf)*

# Index

Section I: Checking Member Eligibility and Benefits .........

Section II: Accessing e-referral.................................................................................................................... [Page 8](#page-4-0)

Section IV: Behavioral Health Authorizations overview.........

Section V: Submitting Higher Levels of Care Inpatient Auth

Section VI: Submitting Higher Levels of Care Outpatient Authorizations ... Attaching the Behavioral Health Discharge S

Section III: Navigating the Dashboard ....................................................................................................... [Page 11](#page-5-0)

Section VII: Submitting Applied Behavior Analysis Authoriza

Section VIII: Submitting Transcranial Magnetic Stimulation A

Section IX: Submitting Neurofeedback Authorizations ........

- 1. Go to [ereferrals.bcbsm.com](https://ereferrals.bcbsm.com/)
- 2. Click on the *[Sign Up or Change a User](https://ereferrals.bcbsm.com/home/signup.shtml)* link and follow the instructions

Section X: Searching for an Authorization ................................................................................................. [Page 92](#page-46-0)

Section XI: Bookmarks................................................................................................................................ [Page 95](#page-47-0)

Section XII: Templates ............................................................................................................................... [Page 104](#page-52-0)

Useful Resources Contact Information ............................................................................................................ [Back Cover](#page-55-0)

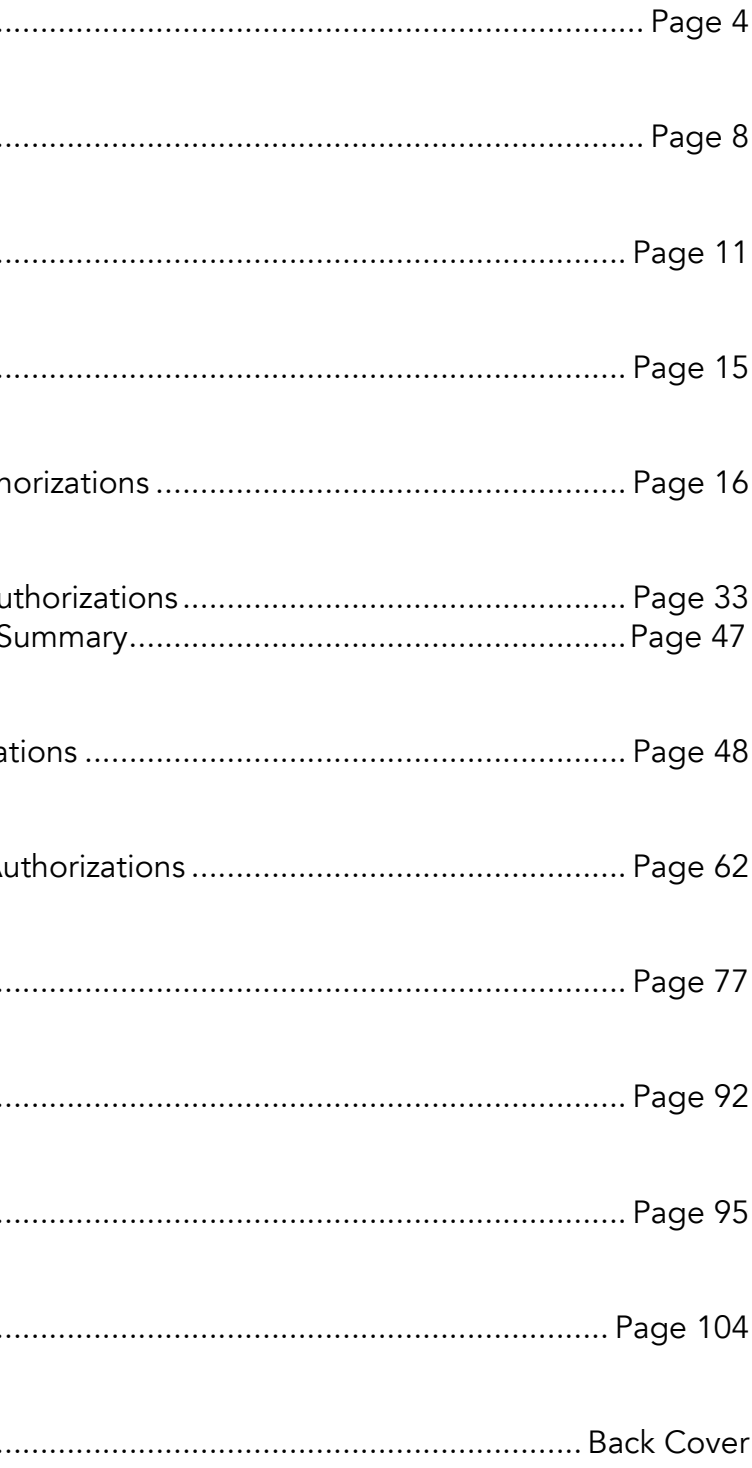

Dear Blue Cross Blue Shield of Michigan and Blue Care Network health care provider:

Welcome to e-referral (also known as CareAdvance Provider), Blue Cross and BCN's system for submitting and managing your referrals and authorizations electronically.

E-referral is now located within our new provider portal (Availity) in the *Applications* tab under *Payer Spaces*. To get up and running in e-referral, you must have a secure Availity user ID and password. All e-referral users in your office must have their own user ID and password to log in to e-referral. Your Availity administrator sets this up for you. Here's how to sign up:

Please note, if you work with a medical care group that handles referral and authorization requests, continue to follow your procedures for your medical care group.

There are only three instances when a referral request cannot be made via e-referral:

- Out-of-state providers who do not participate with Blue Cross or BCN
- When making changes to an existing referral, other than extending the date of the referral
- For urgent requests in the event of a life threatening situation:
	- For Blue Care Network commercial or BCN Advantage<sup>SM</sup> members, please call the BCN Care Management department at 1-800-392-2512.
	- For Medicare Plus Blue<sup>SM</sup> members, the contact varies by service. Please refer to the *[Services that Require Authorization](https://ereferrals.bcbsm.com/docs/bcbsm/bcbsm-mappo-services-that-require-auth.pdf) (PDF)* available at [ereferrals.bcbsm.com](https://ereferrals.bcbsm.com/index.shtml). Click on *[Blue Cross](https://ereferrals.bcbsm.com/bcbsm-landingPage.shtml)*, then click on *[Authorization Requirements & Criteria](https://ereferrals.bcbsm.com/bcbsm/bcbsm-auth-requirements-criteria.shtml)*.
	- For Blue Cross commercial members, please contact Blue Cross Provider Inquiry. Find the appropriate phone number at **[ereferrals.bcbsm.com](https://ereferrals.bcbsm.com/index.shtml)**. Click on *[Quick Guides](https://ereferrals.bcbsm.com/home/provider_resource_guide.shtml)*, and then click on *[Provider resource guide at a glance](https://ereferrals.bcbsm.com/docs/common/common-provider-resource-guide-at-a-glance.pdf)*.

NOTE: For faster service, please have member demographics, procedure, and diagnosis codes available before calling.

We welcome your suggestions on how we can make this and our other referral resources more helpful. Our goal is to make submitting and checking on referrals and authorizations as easy as possible. You may send your recommendations to **[providertraining@bcbsm.com](mailto:providertraining%40bcbsm.com?subject=)**.

If you have technical concerns, call the Web Support Help Desk at 1-877-258-3932.

I would also like to suggest that each time you visit e-referral, stop by the welcome page at [ereferrals.bcbsm.com](https://ereferrals.bcbsm.com/index.shtml) to read recent news and get the latest updates for your staff. This site has a comprehensive collection of resources to assist you.

Thank you for supporting our efforts to make referrals quick and easy.<br>  $\eta$  and  $\eta$   $\sim$   $\frac{1}{2}$   $\frac{1}{2}$   $\frac{1}{2}$   $\frac{1}{2}$   $\frac{1}{2}$   $\frac{1}{2}$   $\frac{1}{2}$   $\frac{1}{2}$   $\frac{1}{2}$   $\frac{1}{2}$   $\frac{1}{2}$   $\frac{1}{2}$   $\frac{1}{2}$ 

Taryn Szydlowski, Director Clinical Program Operations

Availity is an independent company that contracts with Blue Cross Blue Shield of Michigan and Blue Care Network to offer provider portal services.

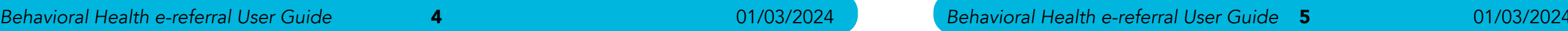

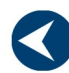

 $x -$ 

**Checking member** eligibility & benefits

> **Accessing** e-referral

**Navigating** the dashboard

**Authorizations** overview

Submitting **Higher Levels of Care Inpatient Authorizations** 

**Submitting Higher Levels of Care Outpatient Authorizations** 

**Submitting Applied Behavior Analysis Authorizations** 

Submitting **Transcranial Magnetic Stimulation Authorizations** 

> **Submitting Neurofeedback Authorizations**

**Searching** for an **Authorization** 

# **Bookmarks**

**Templates** 

# <span id="page-2-0"></span>Section I: Checking Member Eligibility and Benefits

Before searching or selecting a member in e-referral, it's important to check their eligibility and benefits information to ensure their coverage is active. You can check eligibility and benefits in:

- The provider portal ([availity.com](https://apps.availity.com/availity/web/public.elegant.login)<sup>\*</sup>)
- o For more eligibility and benefits help within Availity, click on *Help & Training* in the top menu bar, then *Get Trained*. Enter "BCBSM" to search the Availity Learning Center catalog and locate the Availity Overview, Payer Spaces, Eligibility & Benefits for BCBSM Providers recorded webinar. The webinar is also available as a handout.
- Provider Inquiry's automated response system or speaking to a Provider Inquiry representative
- 270/271 electronic standard transaction

- 1. Log in to our provider portal ([availity.com](https://apps.availity.com/availity/web/public.elegant.login)<sup>\*</sup>).
- 2. Click *Payer Spaces* on the menu bar.
- 3. Click the BCBSM and BCN logo.
- 4. Click the *Resources* tab.
- 5. Click Secure Provider Resources (Blue Cross and BCN).

1. To check via the provider portal, log in to **[availity.com](https://apps.availity.com/availity/web/public.elegant.login)**\*. Choose Eligibility and Benefits Inquiry from the Patient Registration drop-down menu.

For more information, see the Member Eligibility chapter of the BCN Provider Manual or Patient Eligibility chapter of the Blue Cross Commercial Provider Manual both available on the secure *Provider Resources* page under the *Resources* tab. Instructions for accessing the secure Provider Resources site:

> 4. In the Benefit/Service Type field, Health Benefit Plan Coverage is the Patient ID default service type. \* Patient ID 0 Select a more specific 012345678 service type to yield more detailed benefit Gender <sup>O</sup> information. Please Select a Gender

\*Clicking this link means that you're leaving the Blue Cross Blue Shield of Michigan and Blue Care Network website. While we recommend this site, we're required to let you know we're not responsible for its content.

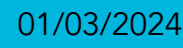

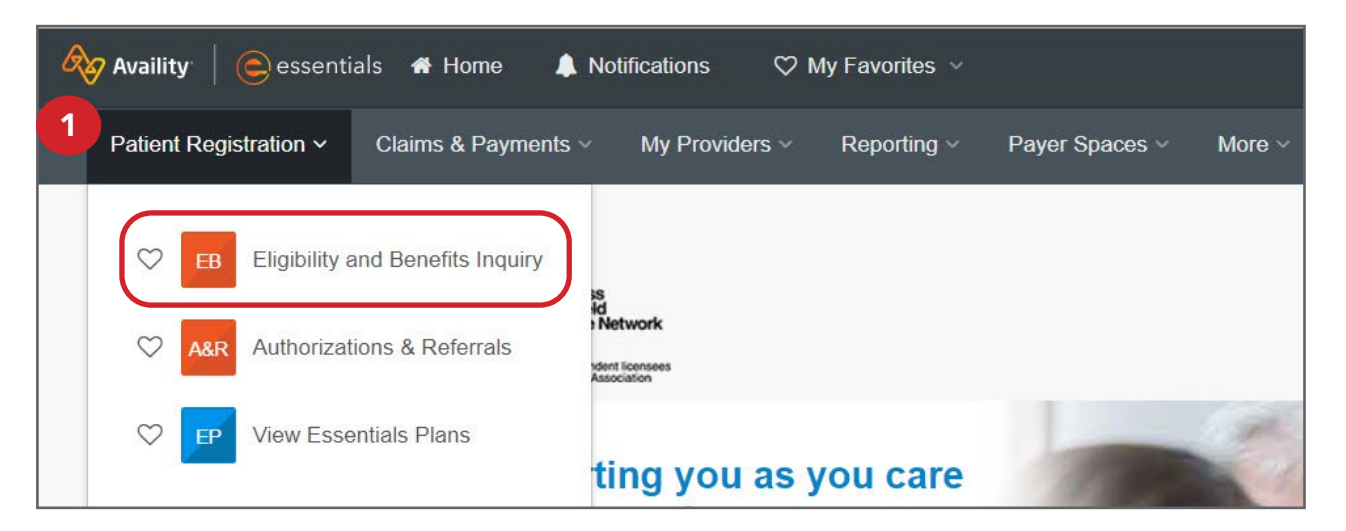

# Checking member eligibility and benefits, cont.

2. Select a provider from the list.

The NPI will populate if your provider is set up in Express Entry. If they are not, add the NPI manually.

3. The As of Date defaults to the current date. You can enter the date for which you are verifying the patient's eligibility and benefits information. You can enter a date up to 12 months in the past.

#### 5. Choose a Patient Search Option. Either

enter the payer-assigned number that displays on the patient's ID card for the Patient ID or choose other options from the drop-down menu.

6. Click Search.

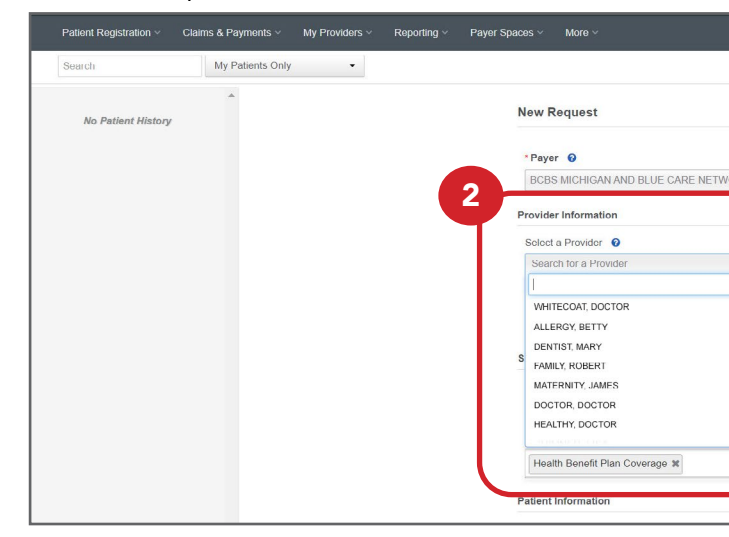

6

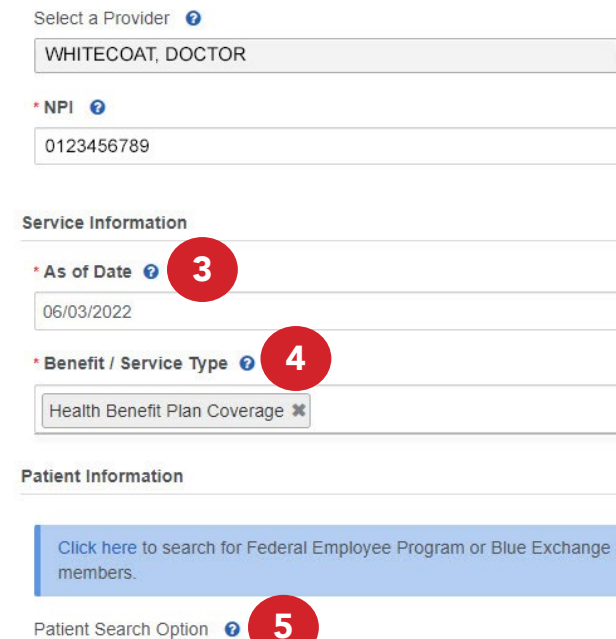

**Provider Information** 

4

Search

Watch a quick demi

 $\blacktriangleleft$ 

 $\bigcirc$  Feedback

e-referral

**Accessing** 

**Navigating** the dashboard

**Authorizations** overview

**Submitting Higher Levels of Care Inpatient Authorizations** 

Submitting **Higher Levels of Care Outpatient Authorizations** 

**Submitting Applied Behavior Analysis Authorizations** 

Submitting **Transcranial Magnetic Stimulation Authorizations** 

> Submitting **Neurofeedback Authorizations**

**Searching** for an **Authorization** 

# **Bookmarks**

**Templates** 

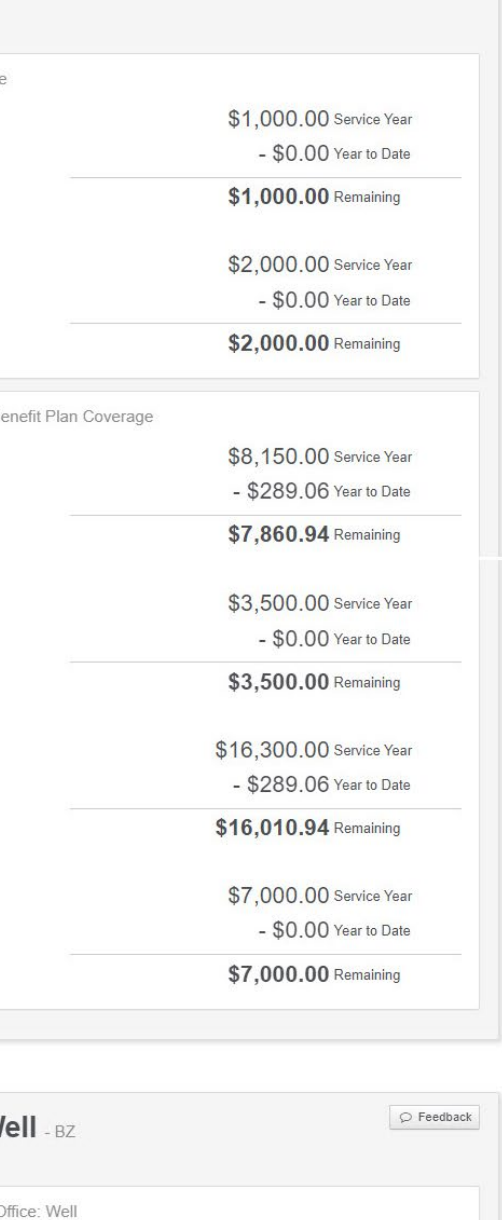

VISIT. ATED BY

SEE

N FULL

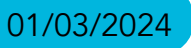

# Checking member eligibility & benefits, cont.

#### For BCN and BCN Advantage members:

Make sure the member has Active eligibility. Click that member's name then click Submit.

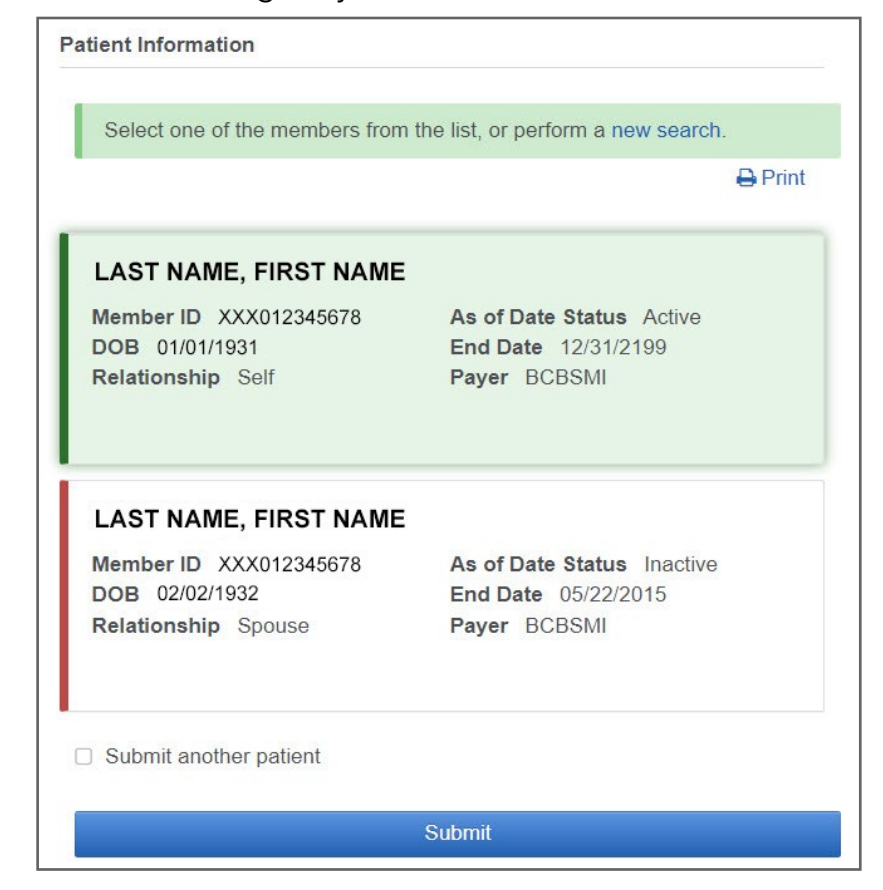

The patient's information will be displayed. Click the Coverage and Benefits tab.

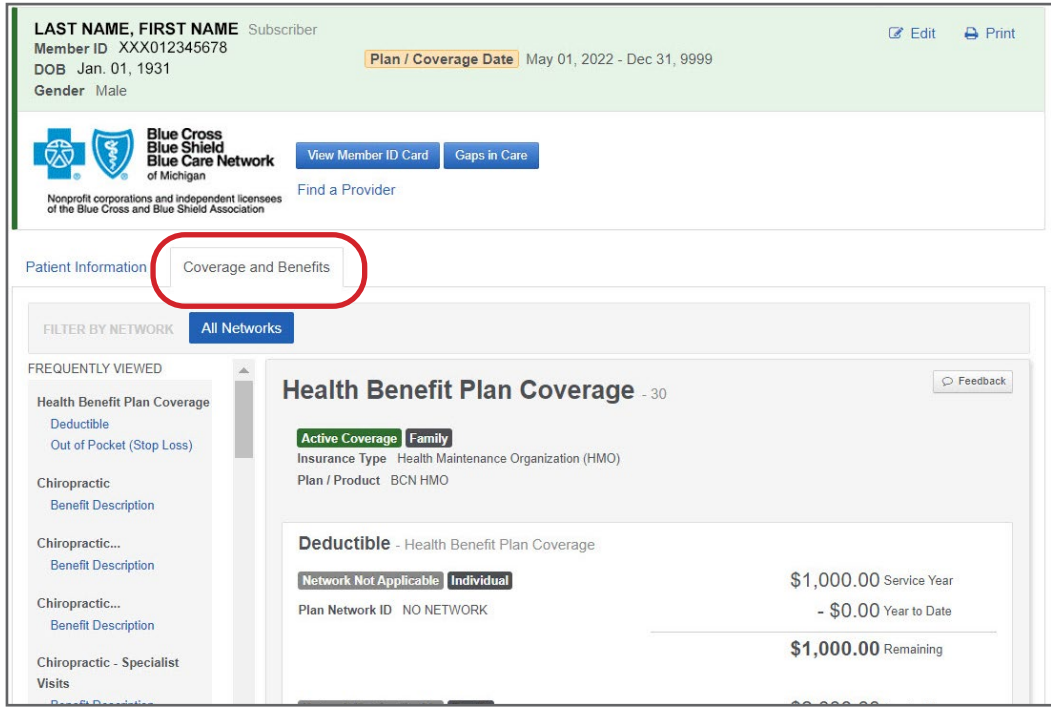

# Checking member eligibility and benefits, cont.

Scroll down to see a general list of coinsurance and deductibles for services. If you are looking for benefits more specific to your specialty, make sure to choose that specialty in the Benefit / Service Type drop-down menu prior to searching.

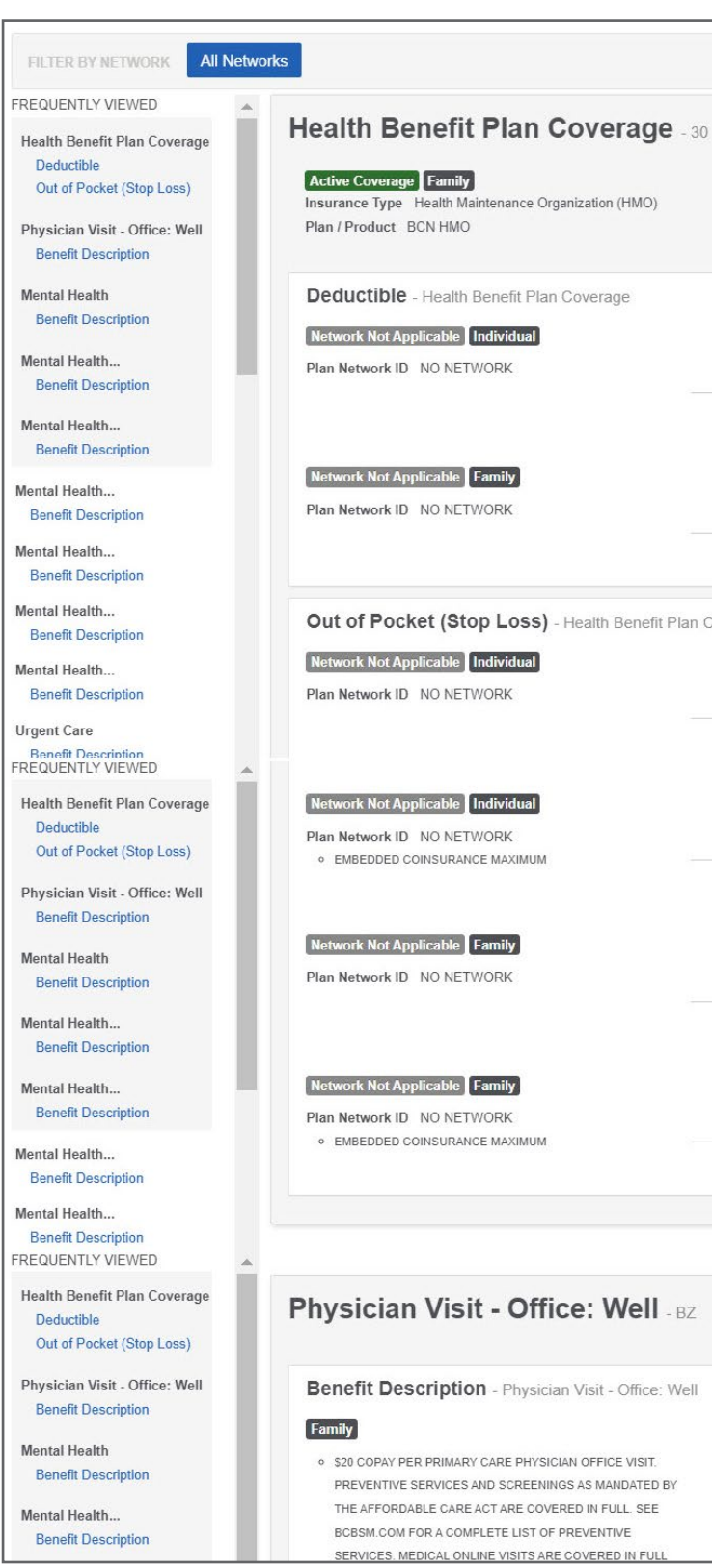

**Accessing** e-referral

 $\blacktriangleleft$ 

**Navigating** the dashboard

**Authorizations** overview

Submitting **Higher Levels of Care Inpatient Authorizations** 

**Submitting Higher Levels of Care Outpatient Authorizations** 

**Submitting Applied Behavior Analysis Authorizations** 

Submittina **Transcranial Magnetic Stimulation Authorizations** 

> Submitting **Neurofeedback Authorizations**

**Searching** for an **Authorization** 

# **Bookmarks**

# **Templates**

# <span id="page-4-0"></span>Section II: Accessing e-referral

## Authorizations & Referrals Request tool

If you are unsure if an authorization or referral is required for certain services, you can use Availity's Authorizations & Referrals Request tool to make a determination. The tool is located under the Patient Registration drop-down menu on the Availity menu bar.

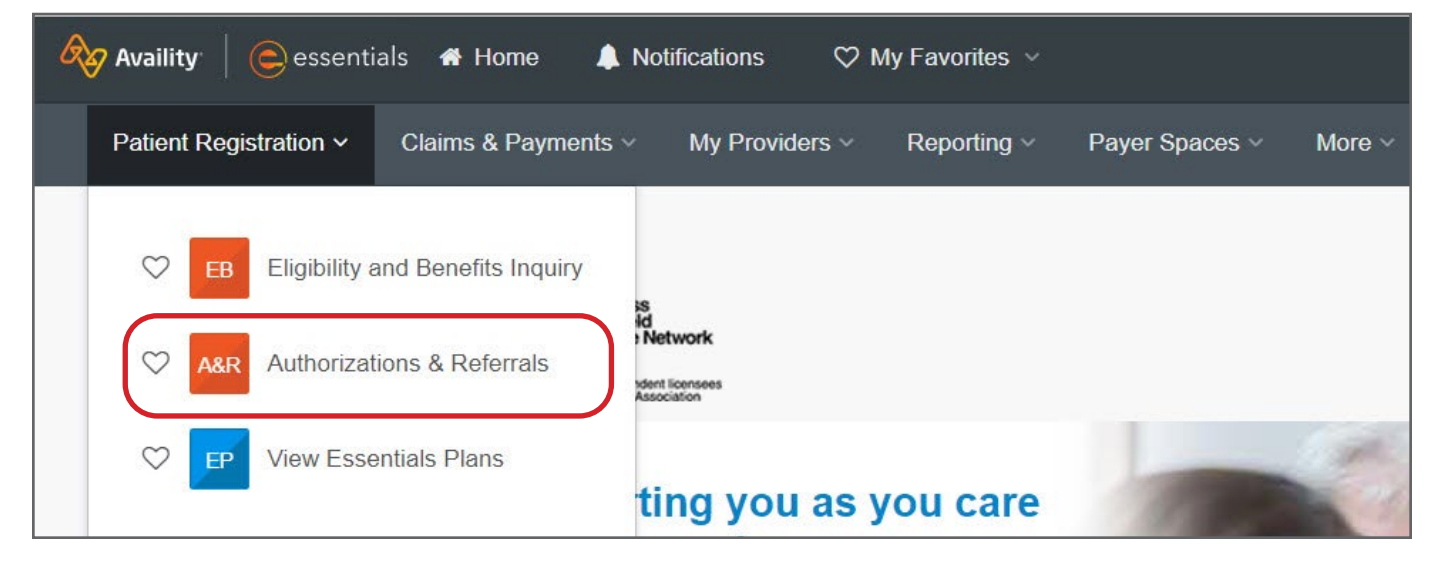

Each prospective e-referral user must have a secure user ID and password for our provider portal (Availity) to use the e-referral application. Your Availity administrator sets this up for you. See instructions on the **[Sign Up or Change a User](https://ereferrals.bcbsm.com/home/signup.shtml)** page on **[ereferrals.bcbsm.com](https://ereferrals.bcbsm.com/index.shtml)**.

For help using this tool, click on *Help & Training* in the top menu bar, then *Get Trained*. Enter "BCBSM" to search the Availity Learning Center catalog and locate the *Authorization*  Request & Referral Request for BCBSM Providers recorded webinar. The webinar is also available as a handout.

# Using e-referral

For the best e-referral performance, make sure your computer meets the following minimum requirements:

- 1. Log in to our provider portal ([availity.com](https://apps.availity.com/availity/web/public.elegant.login)\*).
- 2. Click *Payer Spaces* on the Availity menu bar.
- 3. Click the BCBSM and BCN logo.
- 4. Click *e-referral* on the *Applications* tab. Note that some of the tools available in the *Applications* tab may only be available to certain users based on your access role.

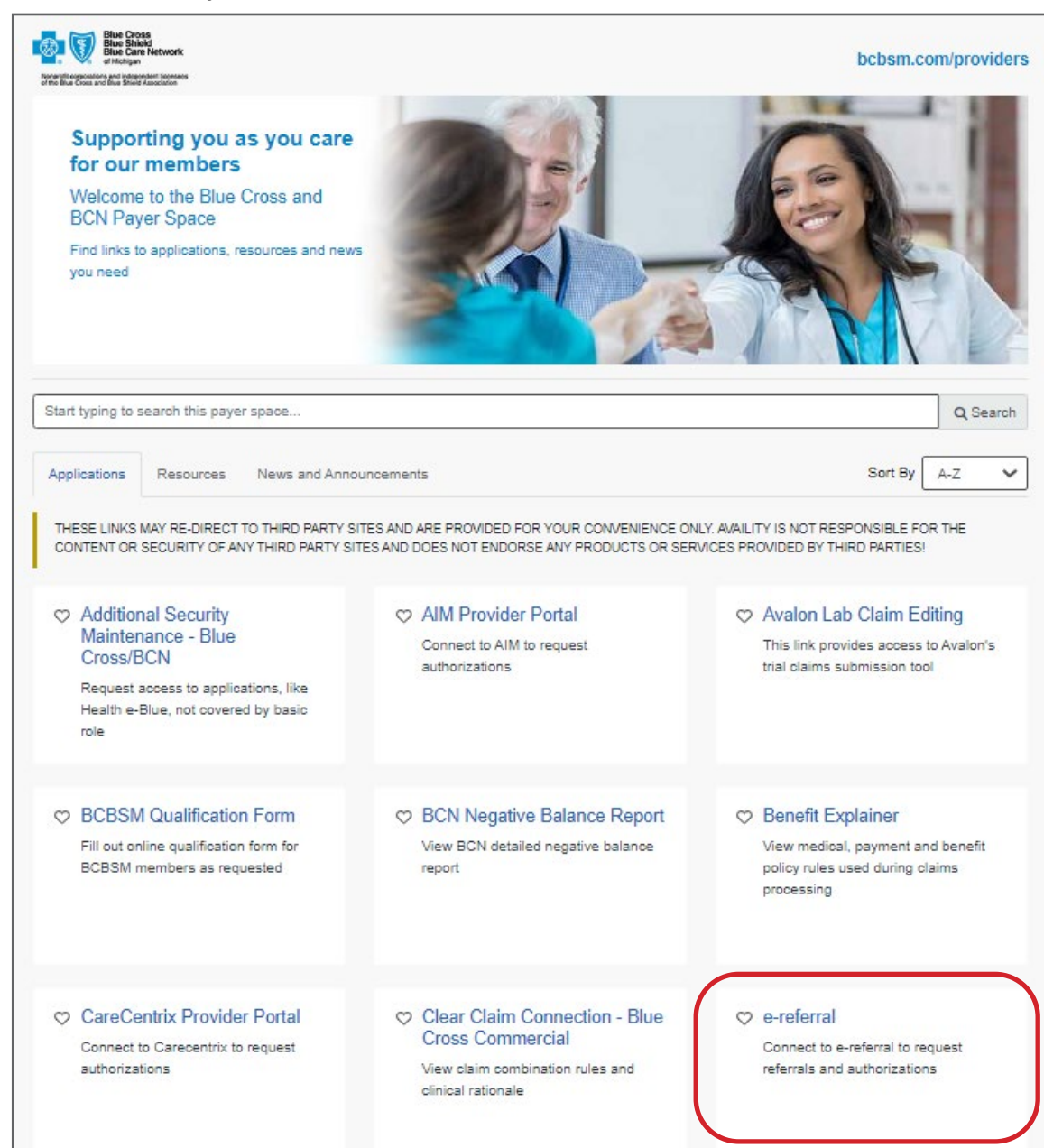

- Computer processor: computer with a 3.3 GHz Intel Core i3 processor or higher (or comparable)
- 4 GB memory (RAM)
- 10 GB hard drive space
- Monitor able to display 1024x768 pixels or higher
- Browser requirements: latest versions of Firefox and Google Chrome

### Sign up for e-referral

# Accessing e-referral, cont.

### Log in

Now you are ready to use e-referral.

\*Clicking this link means that you're leaving the Blue Cross Blue Shield of Michigan and Blue Care Network website. While we recommend this site, we're required to let you know we're not responsible for its content.

> **Accessing** e-referral

**Navigating** the dashboard

 $\blacktriangleleft$ 

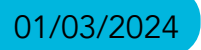

**Authorizations** overview

Submitting **Higher Levels of Care** Inpatient **Authorizations** 

**Submitting Higher Levels of Care Outpatient Authorizations** 

Submitting **Applied Behavior Analysis Authorizations** 

Submitting **Transcranial Magnetic Stimulation Authorizations** 

> **Submitting Neurofeedback Authorizations**

**Searching** for an **Authorization** 

# **Bookmarks**

# Section III: Navigating the Dashboard

# **Templates**

Once you have logged into e-referral you will be directed to a provider dashboard home page. The home page will default to the first provider in the list of providers for whom you have permission to view and submit referrals.

The list you see is a quick list of all your open cases that have been added or updated in the last 60 days. You can sort these cases by heading (Action items, Reference ID, Patient, From or To dates, Servicing Provider, Description, Status, Case Communication or Attachments). If you have many open cases, you may have to search through several pages to locate a specific one.

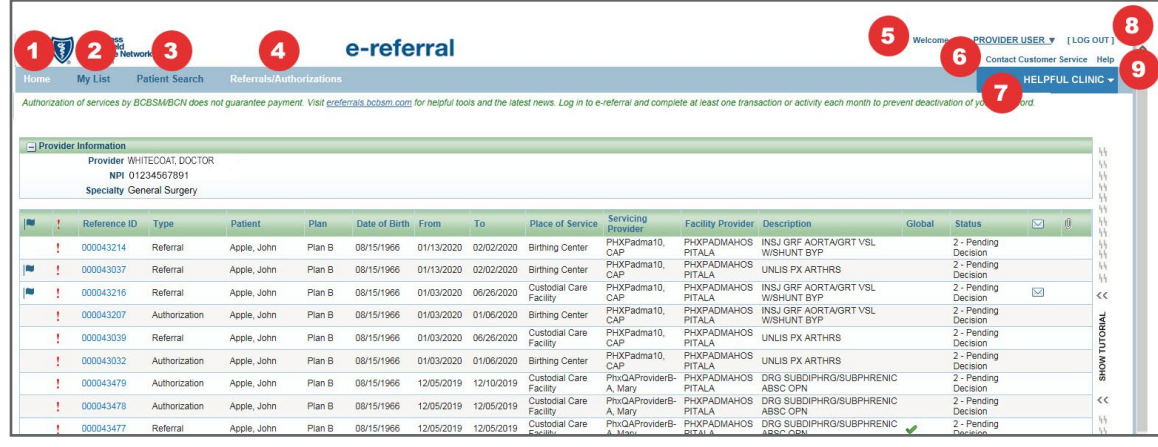

- 1. **Home** The "Home" link returns you to the provider "dashboard" for the provider "In Focus".
- 2. **My List** This will display only the referrals and authorizations you have flagged to watch. Cases can be "unflagged" (checked) to remove from your My List. See the next page for more detail.
- 3. Patient Search The Patient Search link allows you to search for a member by the patient's ID (omitting the three-character prefix) or name and view their eligibility. NOTE: Rather than using this feature, Blue Cross and BCN recommend that you search for eligibility and benefit information in web-DENIS prior to referral authorization activities. See the *[Checking member eligibility](#page-2-0)* [and benefits](#page-2-0) section in this quide for more information.
- 4. **Referrals/Authorizations** You can search for or submit a referral/authorization here.
- 5. Logged in user name The logged in user's name is found in the upper right hand corner of the screen. The user's name includes a drop down menu of Bookmarks and Templates. See the *[Bookmarks](#page-47-0)* and *[Templates](#page-52-0)* sections in this guide for more detail.
- 6. Contact Customer Service Key contact information can be found here.
- 7. In Focus bar Defaults to one of the providers you have been provisioned to view or for whom you can submit referrals/authorizations. See the next page for more detail.
- 8. Log Out  $-$  Click here to log off the application.
- 9. **Help** A CareAdvance Provider online help resource center. If the question is Blue Cross- or BCN-specific, please use this guide instead.

If your account becomes disabled: You must login at least once every 90 days to keep you user ID active. If your user ID is not working, please contact Availity Client Services at 1-800-AVAILITY (1-800-282-4548).

# <span id="page-5-0"></span>Accessing e-referral, cont.

The e-referral User Guide is available in full color in Adobe PDF file format on the e-referral home page at [ereferrals.bcbsm.com](https://ereferrals.bcbsm.com/) and *[Training Tools](https://ereferrals.bcbsm.com/home/training_tools.shtml)* page. It can be opened, viewed and printed using the Adobe Acrobat Reader® available free at **[get.adobe.com/reader](https://get.adobe.com/reader/)**\*. Once Adobe Reader is installed on your system, the PDF file will automatically open and display the document. Depending on the type of Internet connection and the computer hardware you have, the file will open in a matter of seconds or a few minutes. You can also download the user guide to your hard drive. If you save it to your hard drive or print a copy, be sure to check back for updates. The date the publication was last updated is shown at the bottom of each page.

\*Clicking this link means that you're leaving the Blue Cross Blue Shield of Michigan and Blue Care Network website. While we recommend this site, we're required to let you know we're not responsible for its content.

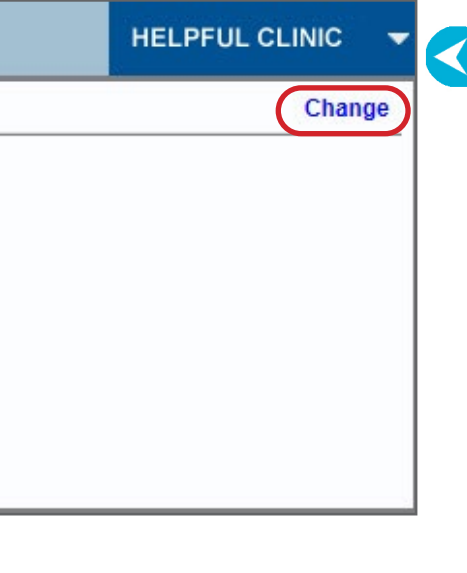

> **Accessing** e-referral

**Navigating** the dashboard

**Authorizations** overview

Submitting **Higher Levels of Care Inpatient Authorizations** 

Submitting **Higher Levels of Care Outpatient Authorizations** 

Submitting **Applied Behavior Analysis Authorizations** 

Submitting **Transcranial Magnetic Stimulation Authorizations** 

> Submitting **Neurofeedback Authorizations**

**Searching** for an **Authorization** 

# **Bookmarks**

**Templates** 

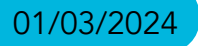

# Navigating the dashboard, cont.

Provider IN FOCUS: You will only have access to submit referrals/authorizations for providers for whom you are provisioned to do so.

Clicking on the change link allows you to choose from your list of provider sets.

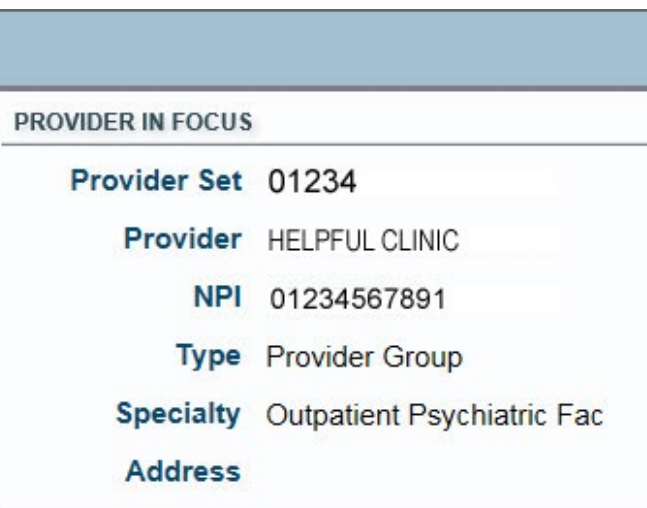

When searching for an associated provider, you can now choose from Practitioner, Provider Group or Facility for a more accurate provider entry.

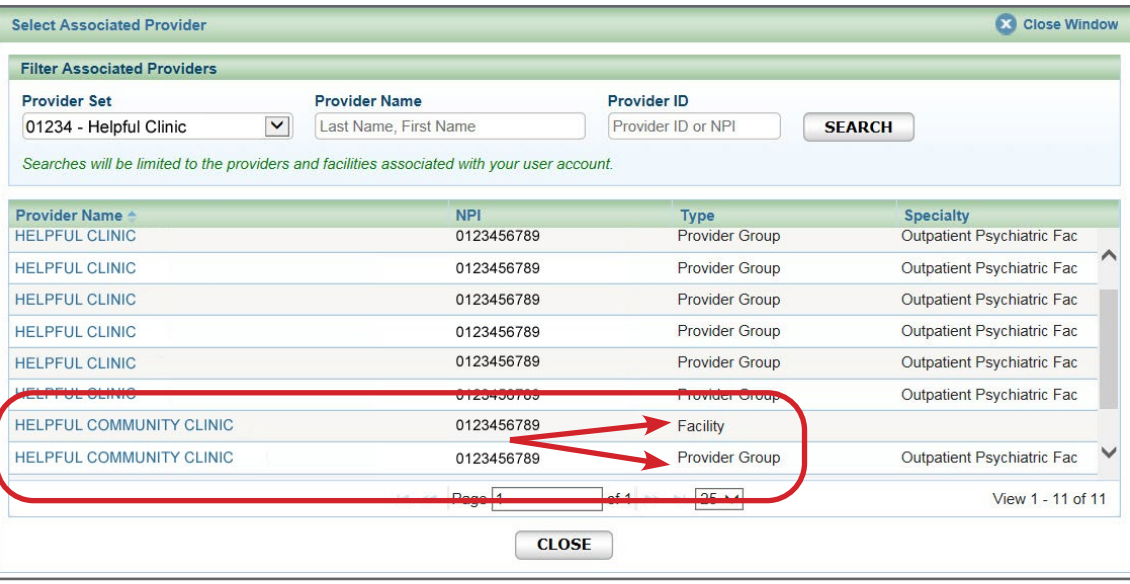

# Navigating the dashboard, cont.

 $\blacksquare$ 

In the Home page view, you can change the provider shown in the In Focus bar.

The In Focus bar will default to one of the providers you have been provisioned to view or for whom you can submit referrals/authorizations. If you do not see a provider that should be in your Provider Set list, please see the instructions found on the *[Sign Up or Change a User](https://ereferrals.bcbsm.com/home/signup.shtml)* page of [ereferrals.bcbsm.com](https://ereferrals.bcbsm.com/index.shtml).

Use the In Focus bar when you are performing multiple case submissions for one patient. Here, you can change the provider "In Focus" to another provider for whom you are privileged to submit and view referral/authorizations.

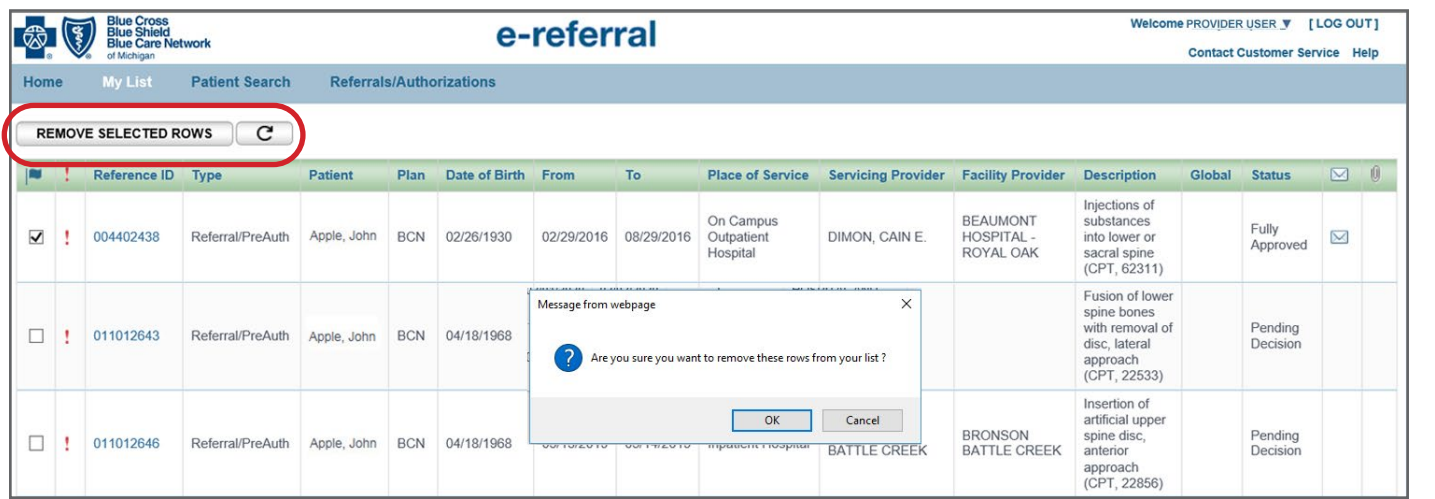

The My List link will display only the referrals and authorizations you have flagged to watch. To remove a case from your My List, check the case then click the Remove Selected Rows button. You will see a prompt asking you if you are sure you want to remove the row from our list. Click OK or Cancel.

In Focus bar

 $\Box$  Click the  $\blacktriangledown$  to expand the

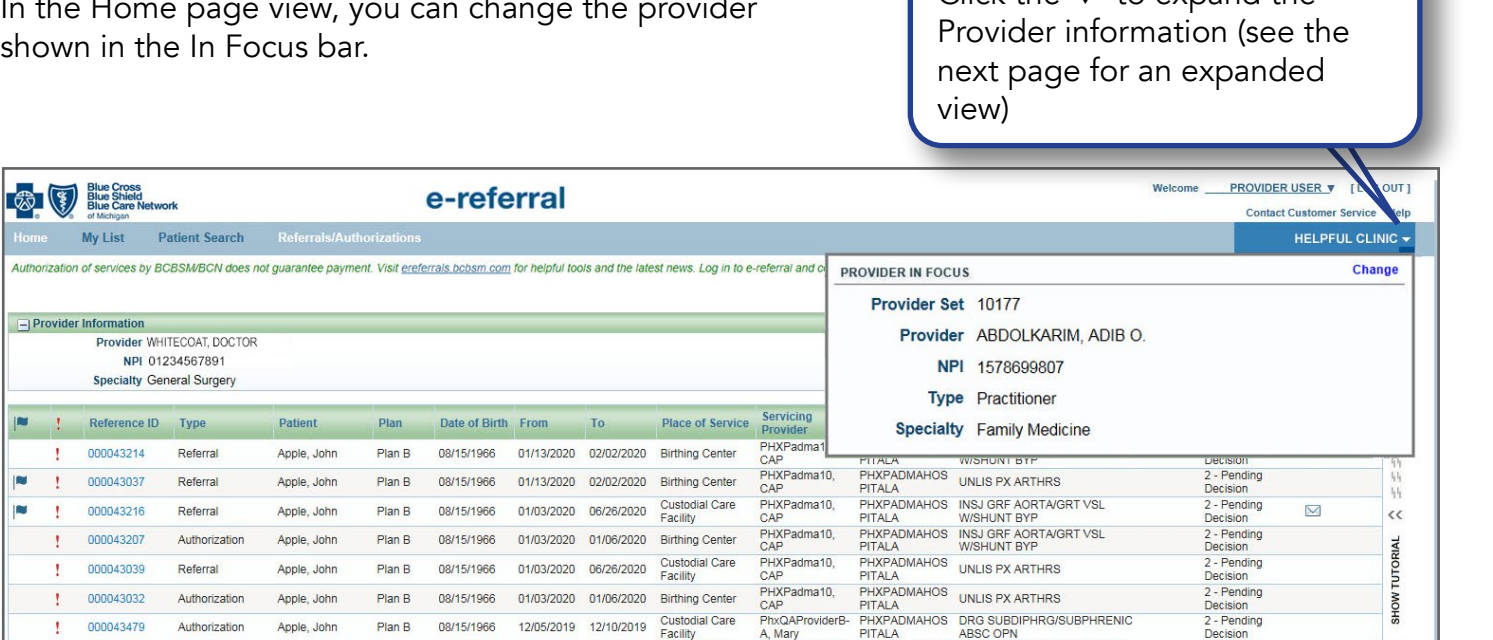

> **Accessing** e-referral

**Navigating** the dashboard

**Authorizations** overview

 $\blacktriangleleft$ 

Submitting **Higher Levels of Care Inpatient Authorizations** 

Submitting **Higher Levels of Care Outpatient Authorizations** 

**Submitting Applied Behavior Analysis Authorizations** 

Submitting **Transcranial Magnetic Stimulation Authorizations** 

> **Submitting Neurofeedback Authorizations**

**Searching** for an **Authorization** 

**Bookmarks** 

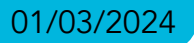

**Templates** 

# Section IV: Behavioral Health Authorizations overview

E-referral can be used to submit authorization requests for outpatient and inpatient behavioral health services online. As a behavioral health provider, you can also view all types of authorizations that have been submitted to Blue Cross and BCN.

### Things to remember:

- Medicare Plus Blue and BCN's behavioral health benefits include mental health and substance use services.
- All Medicare Plus Blue and BCN mental health and substance use inpatient, partial hospital, and intensive outpatient treatment, admissions or concurrent reviews require authorization.
- For dates of service on or after June 1, 2018, authorization is no longer required for routine outpatient therapy for mental health and substance use disorders, for contracted behavioral health providers in Michigan. This applies to both BCN commercial and BCN Advantage members.
- For dates of service **prior to June 1, 2018**, BCN's behavioral health providers are required to submit initial requests or services beyond those initially authorized using the e-referral system. If assistance is needing in submitting a retrospective routine outpatient therapy request call the BCN Behavioral Health Department at 1-800-482-5982.
- BCN commercial and BCN Advantage requires authorization for Applied Behavior Analysis, Neurofeedback and Transcranial Magnetic Stimulation.
- A referral from the BCN member's PCP is not required. Members can access behavioral health services directly by contacting a BCNcontracted behavioral health provider.
- Higher Level of Care outpatient services include Partial Psychiatric Hospitalization, Intensive Outpatient Psychiatric, Partial Hospitalization Substance Use, Domiciliary Partial Hospitalization Substance Use, Intensive Outpatient Substance Use, or Domiciliary Intensive Outpatient.

# <span id="page-7-0"></span>Navigating the dashboard, cont.

- 1. **Flagged records** These are the referrals and authorizations you have marked for follow up or watching.
- 2.  $\frac{1}{2}$  This symbol indicates there is some action you must take to complete the case.
- 3. **Reference ID** This is the case number for the requested or authorized service. Click the number to bring the case details into view.
- 4. **Type** Authorization or referral.
- 5. Patient The patient's name.
- 6. Plan Indicates if it is a Blue Cross or BCN contract.
- 7. Date of Birth The patient's date of birth.
- 8. **From** and  $\text{To}$  These are the dates the referral/authorization covers. From  $=$  start date of the referral/authorization; To  $=$  end date of the referral/authorization.
- 9. Place of Service Location where service(s) will be provided.
- 10. **Servicing Provider** Name of provider performing the patient's service(s).
- 11. Facility Provider Facility that provided the service(s).
- 12. Description Captures the primary service on the request.
- 13. Global  $-$  A check mark indicates a global referral has been made.
- 14. **Status** Here you will see one of the following messages:
	- 1. Incomplete 4. Partially Approved
	- 2. Pending Decision 5. Denied
	- 3. Fully Approved 6. Voided
- 15.  $\boxtimes$  This icon indicates there is a message from Blue Cross/BCN to you on this case.
- 16.  $\mathbb{I}$  This icon indicates that there is an attachment/documentation associated with this case.
- 17. Site Tutorial The tutorial provides answers to questions you might have about working with patient information, referrals and authorizations, or any number of frequently asked questions. Check [ereferrals.bcbsm.com](http://ereferrals.bcbsm.com/index.shtml) for a *[Blue Cross FAQs](http://ereferrals.bcbsm.com/docs/bcbsm/bcbsm-ereferral-faq.pdf)* document under the *[Training Tools](http://ereferrals.bcbsm.com/home/training_tools.shtml)* page as well.

The Authorizations and Referrals Dashboard is located below the Provider Information section of the main dashboard. The list you see is a quick list of all your open cases that have been added or updated in the last 60 days. You can sort these cases by heading (Action items, Reference ID, Patient, Plan, From or To dates, Servicing Provider, Description, Status, Case Communication or Attachments). If you have many open cases, you may have to search through several pages to locate a specific one.

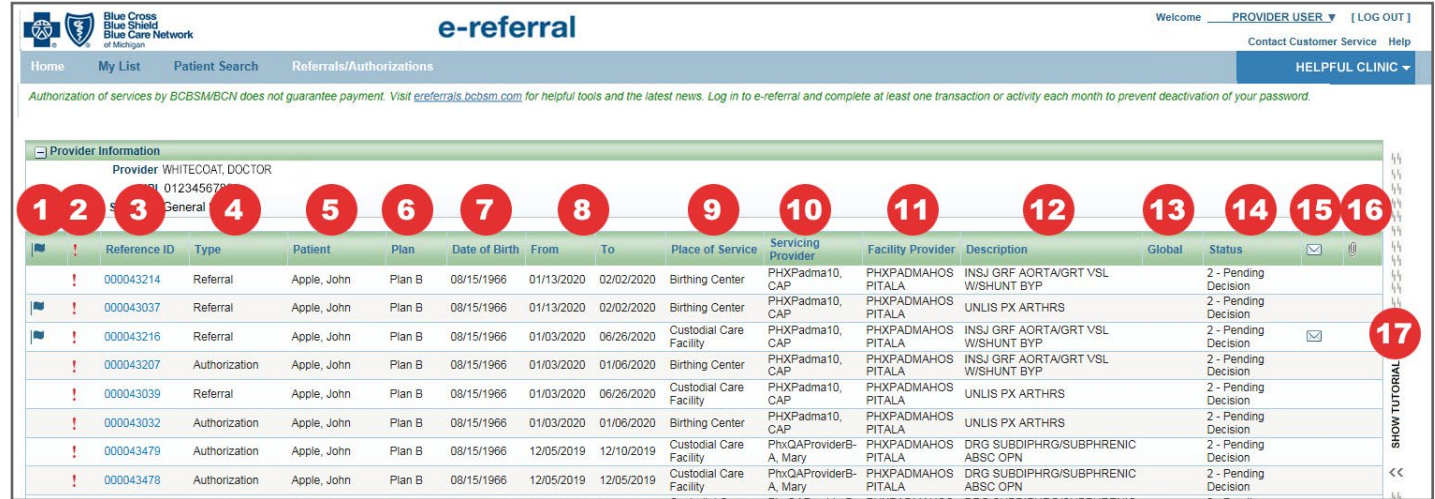

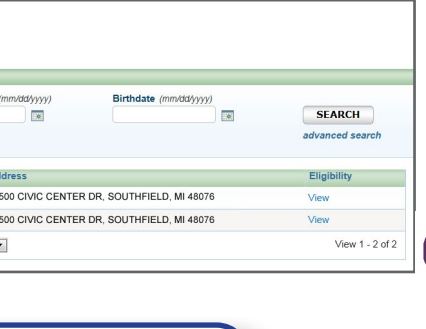

> **Accessing** e-referral

**Navigating** the dashboard

**Authorizations** overview

Submitting **Higher Levels of Care Inpatient Authorizations** 

 $\blacktriangleleft$ 

**Submitting Higher Levels of Care Outpatient Authorizations** 

**Submitting Applied Behavior Analysis Authorizations** 

Submitting **Transcranial Magnetic Stimulation Authorizations** 

> **Submitting Neurofeedback Authorizations**

**Searching** for an **Authorization** 

**Bookmarks** 

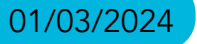

**Templates** 

# <span id="page-8-0"></span>Section V: Submitting Higher Levels of Care (Inpatient) Authorizations

Effective October 1, 2016 for BCN and October 16, 2017 for Medicare Plus Blue, initial and continued stay authorization requests for Behavioral Health Higher Levels of Care will be accepted only through the e-referral system.

When you submit an Inpatient Authorization, you will first be prompted to search for a patient. You can search by Patient ID, Last Name/First Name and Birthdate (all required), Eligibility As Of (with Last Name/First Name or Patient ID) or click Advanced Search for more options. Choosing Birthdate also requires a partial last name **and** first name or the entire Subscriber ID.

#### Searching by Patient ID

See *[Section VI: Submitting Higher Levels of Care \(Outpatient\) Authorizations](#page-16-0)* for Partial Psychiatric Hospitalization, Intensive Outpatient Psychiatric, Partial Hospitalization Substance Use, Domiciliary Partial Hospitalization Substance Use, Intensive Outpatient Substance Use, or Domiciliary Intensive Outpatient.

Start your submission by choosing Submit Inpatient Authorization for Inpatient Psychiatric, Psychiatric Residential, Inpatient Substance Use Sub-acute Detoxification, or Substance Use Residential services, from the Referrals/Authorizations drop-down menu.

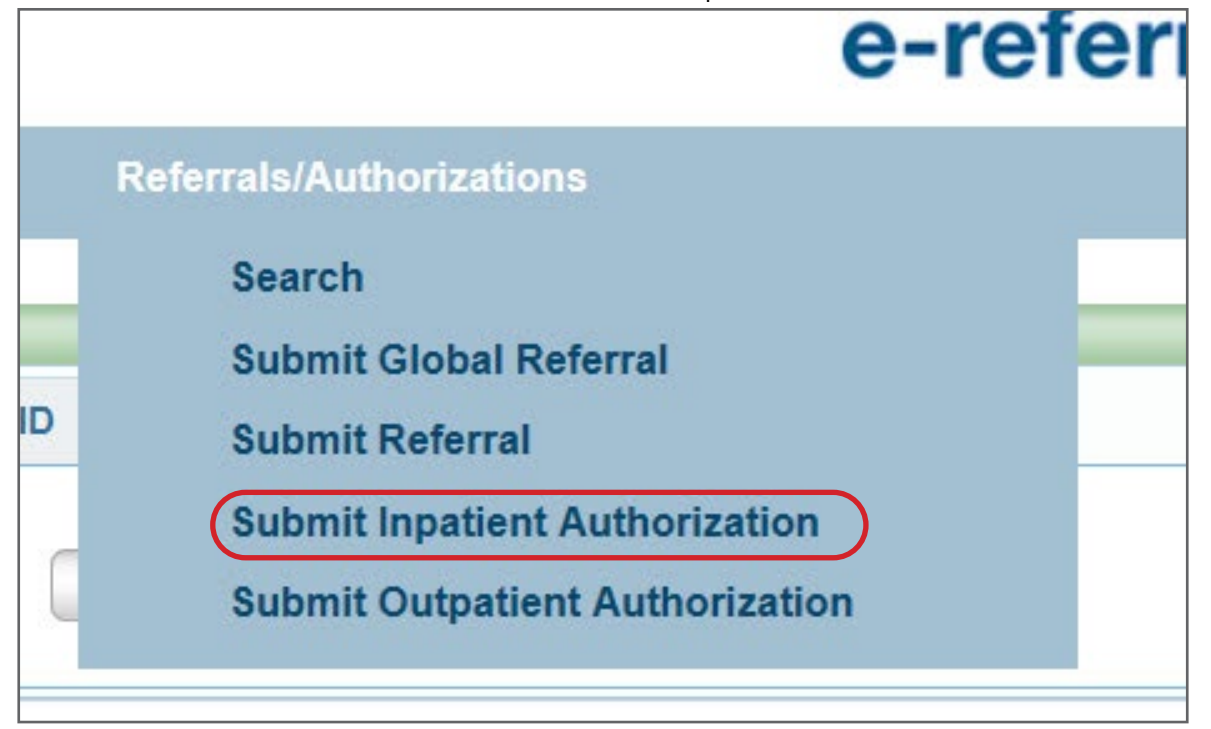

# Submitting Higher Levels of Care (Inpatient) Authorizations, cont.

Enter the patient's subscriber ID omitting the three-character prefix. Results will include all members under that contract.

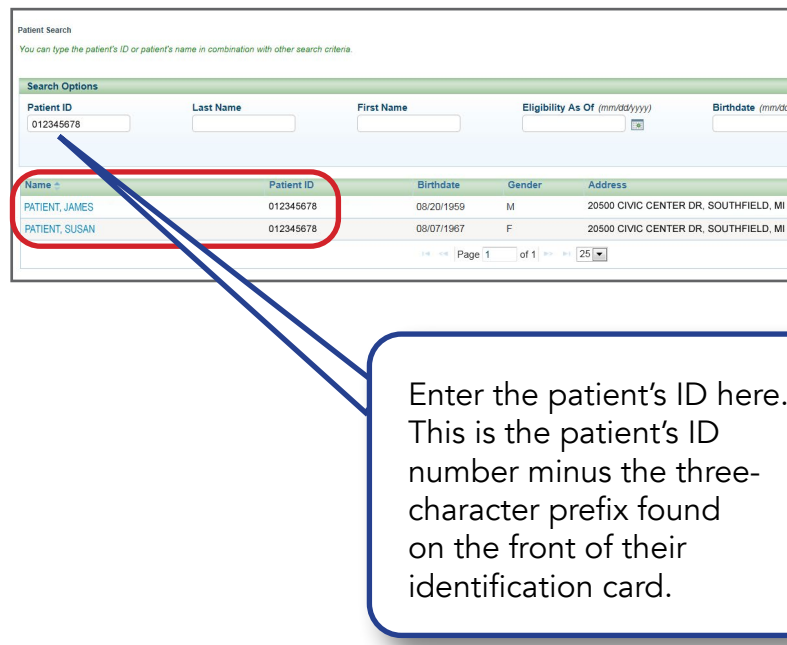

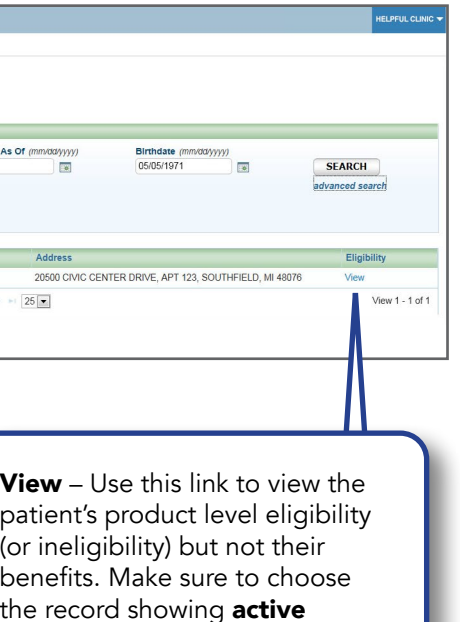

rage. To search for benefit mation, please utilize web-IS. Please see the **Checking nber Eligibility and Benefits** on of this guide for login ictions.

**Checking member** eligibility & benefits

> **Accessing** e-referral

**Navigating** the dashboard

**Authorizations** overview

Submitting **Higher Levels of Care Inpatient Authorizations** 

 $\blacktriangleleft$ 

Submitting **Higher Levels of Care Outpatient Authorizations** 

**Submitting Applied Behavior Analysis Authorizations** 

Submitting **Transcranial Magnetic Stimulation Authorizations** 

> Submitting **Neurofeedback Authorizations**

**Searching** for an **Authorization** 

**Bookmarks** 

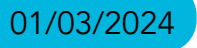

**Templates** 

# Submitting Higher Levels of Care (Inpatient) Authorizations, cont.

#### Searching by Patient ID with suffix

Enter the patient's subscriber ID, omitting the three-character prefix, with the two-digit suffix to narrow your results to a specific patient.

#### Searching by First and Last Name

Enter the patient's last name and first name or first name initial. You must also include their birthdate.

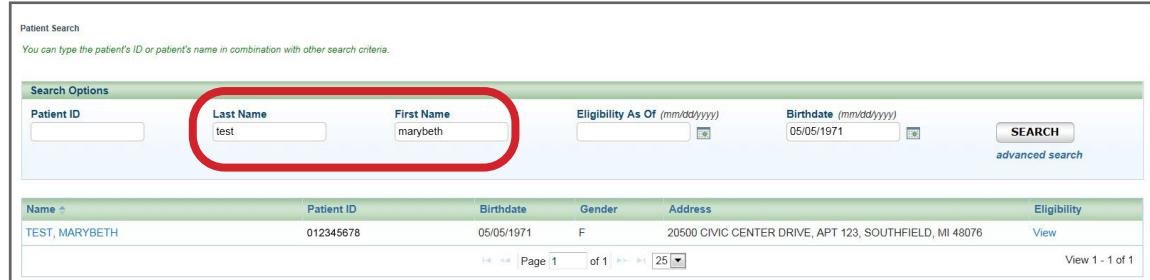

### Eligibility As Of

The Eligibility As Of field allows you to narrow your search results through eligibility dates. You can populate this field with older dates to find what coverage a patient had in the past. You must enter a patient's ID or name when using this field.

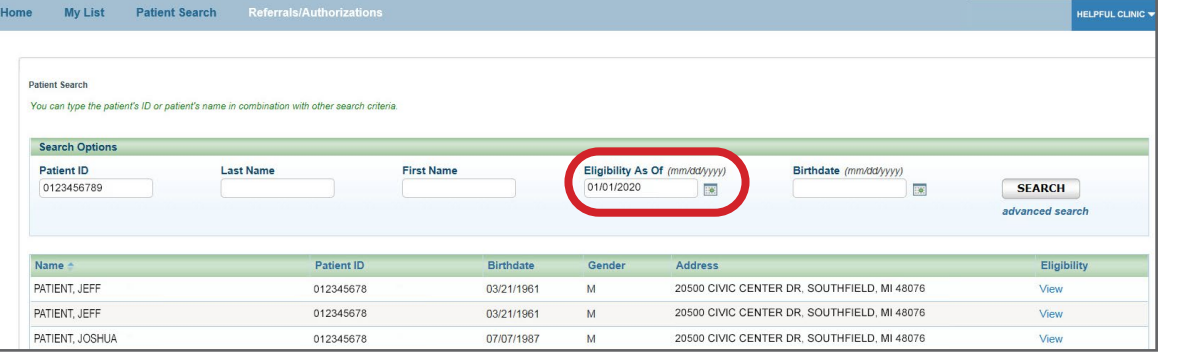

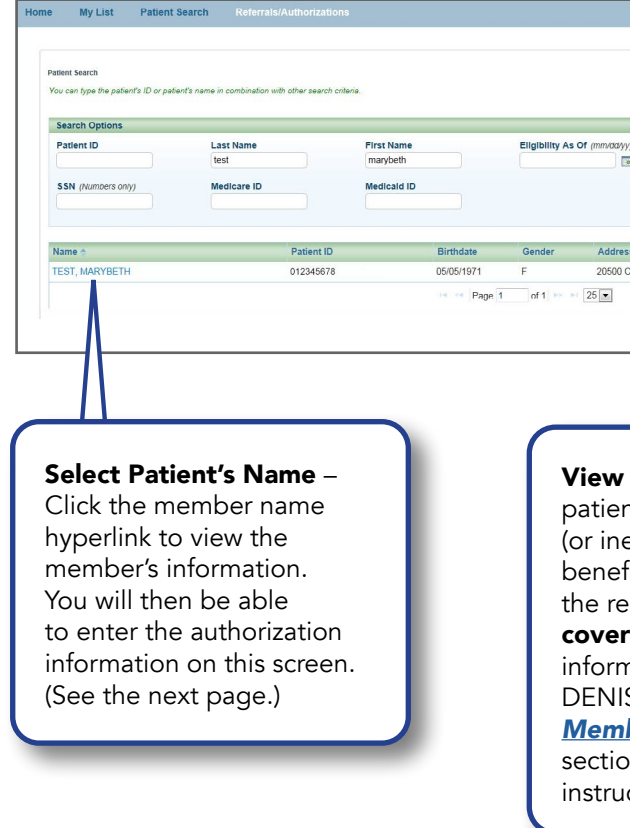

# Submitting Higher Levels of Care (Inpatient) Authorizations, cont.

You can also select the 'advanced search' option and enter additional information to locate a patient. Additional fields include Social Security Number, Medicare ID, and Medicaid ID. Click the Search button to view the results.

On the search results page, you can choose from two options:

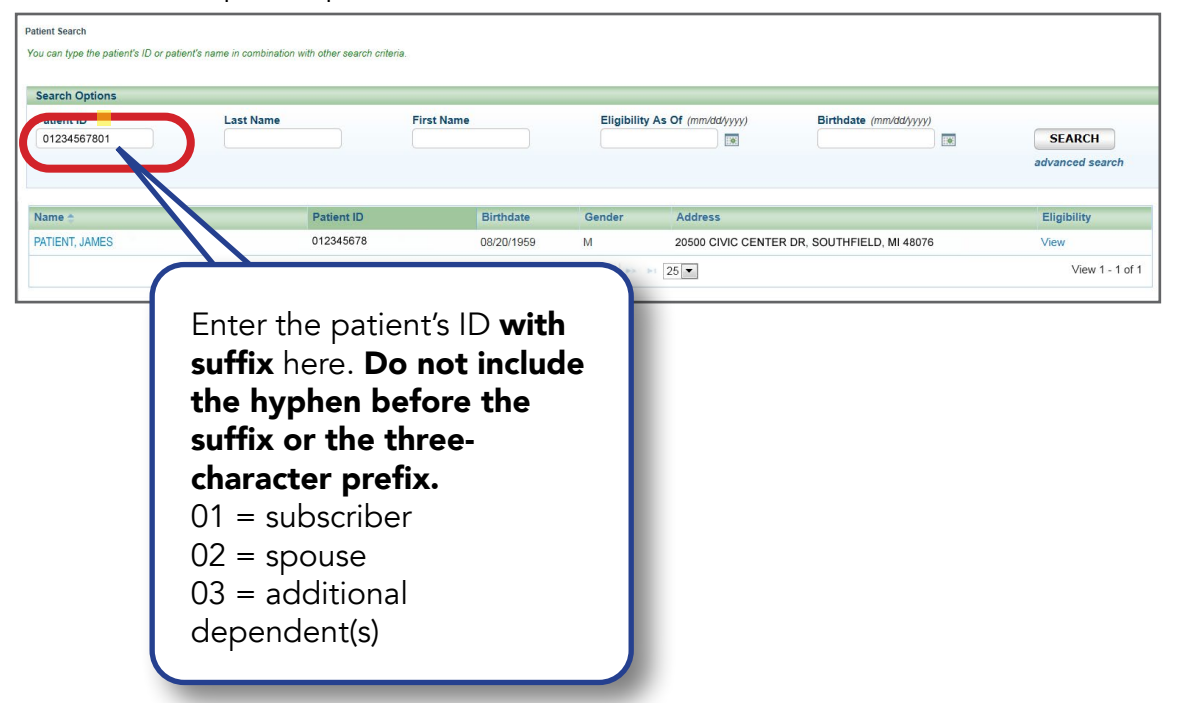

Once your patient is selected, complete all the required fields (indicated with \*) on the Submit Inpatient Authorization screen for Inpatient Psychiatric, Psychiatric Residential, Inpatient Substance Use Sub-acute Detoxification, or Substance Use Residential services. See the *[Submitting Higher](#page-16-0) [Levels of Care \(Outpatient\) Authorizations](#page-16-0)* section for Partial Psychiatric Hospitalization, Intensive Outpatient Psychiatric, Partial Hospitalization Substance Use, Domiciliary Partial Hospitalization Substance Use, Intensive Outpatient Substance Use, or Domiciliary Intensive Outpatient.

#### • Admission Date

Select the admission date from the calendar.

#### • Length of Stay

Enter an estimated length of stay in days for this request.

### • Type of Care

Select Emergency only from the drop-down menu.

#### • Place of Service

You will see several options to choose from in the drop-down menu.

# Please only choose from these selections:

Inpatient Psychiatric Facility

Psychiatric Residential Treatment Center

Residential Substance Use Treatment Facility (Inpatient Substance Use Sub-acute Detoxification, or Substance Use Residential services)

#### $\bullet$  P

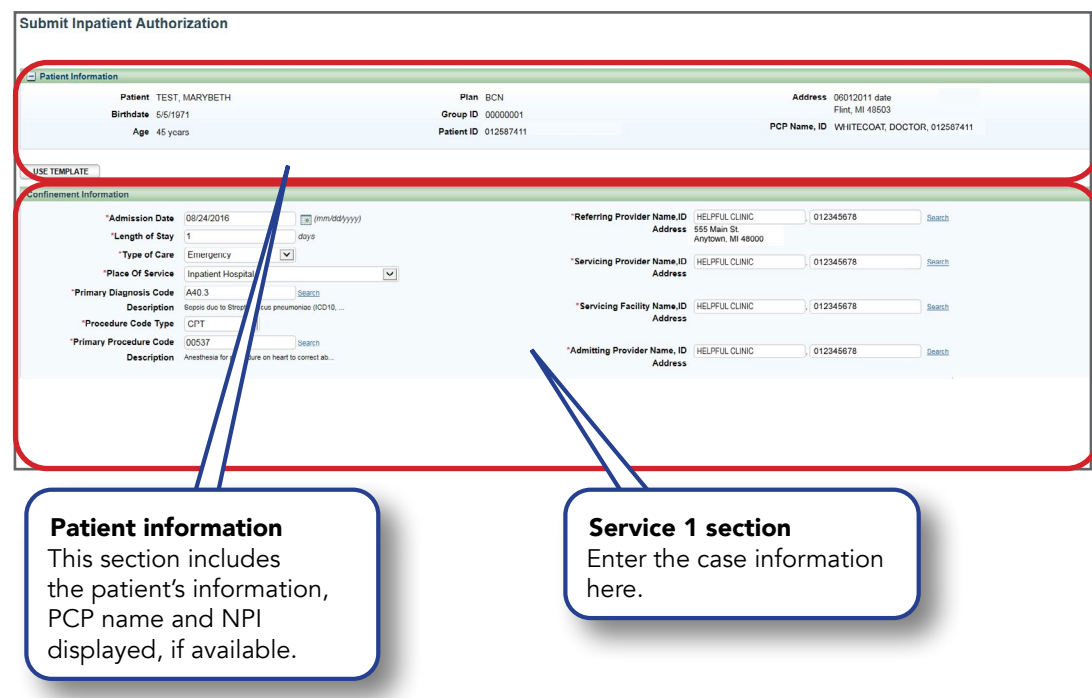

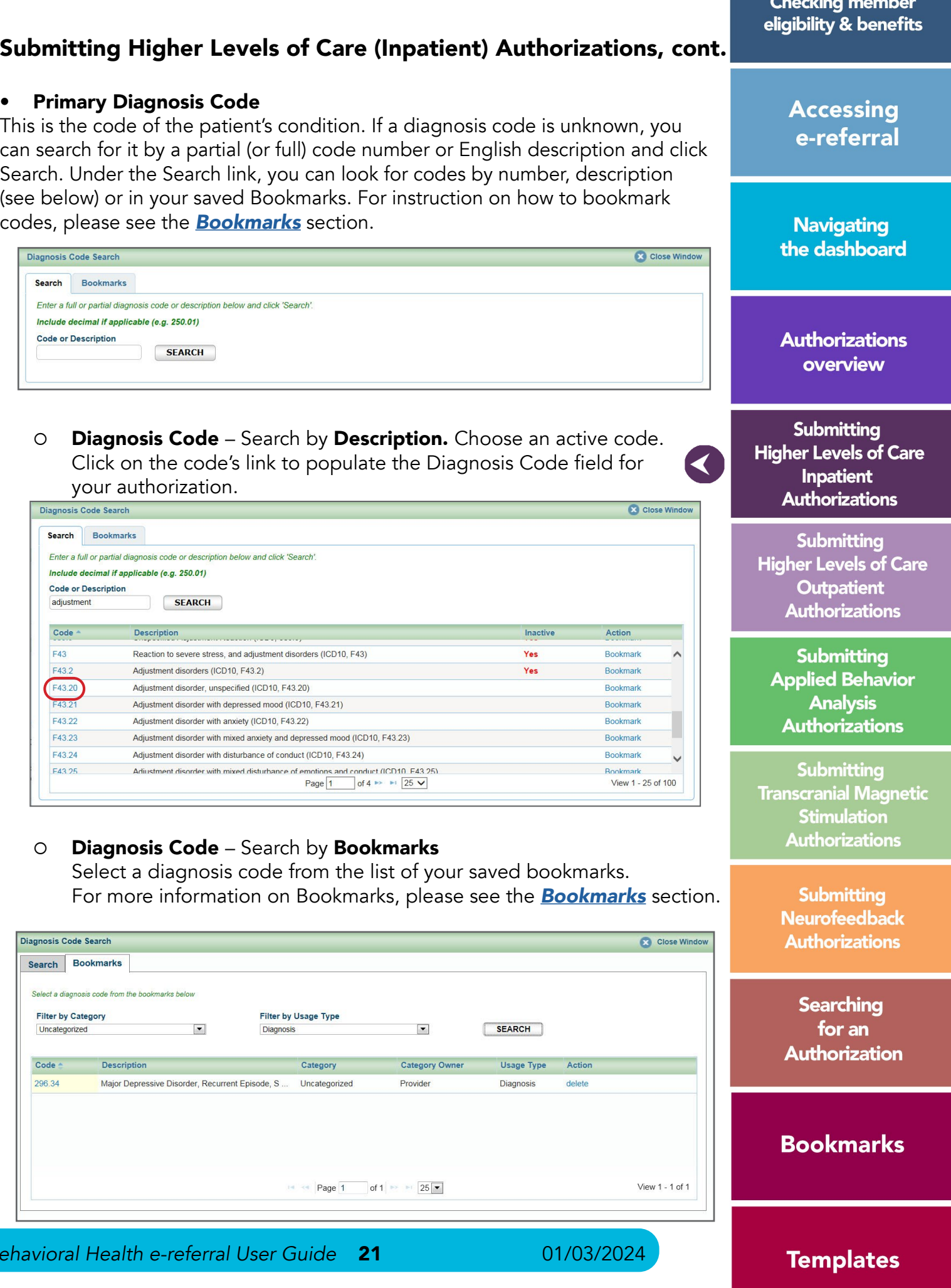

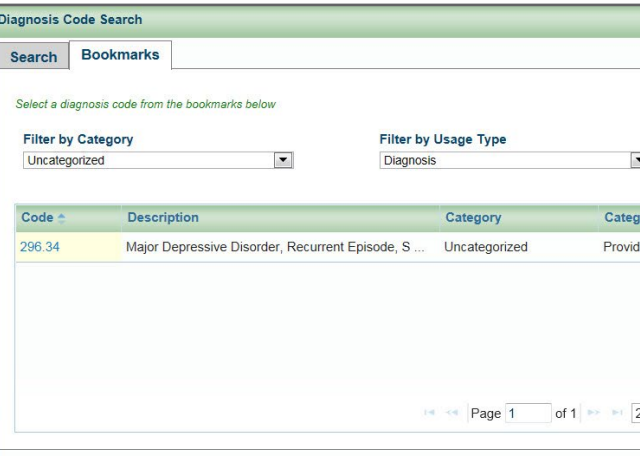

codes, please see the *[Bookmarks](#page-47-0)* section.

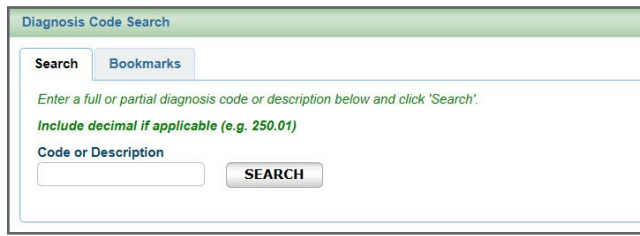

your authorization.

#### • Procedure Code Type

You will see CPT, HCPCS, ICD9 (for retro entries prior to 10/1/2015) or ICD10 in the drop-down menu. Please use the default CPT option for Inpatient Authorizations.

CPT = American Medical Association's Current Procedural Terminology HCPCS = Healthcare Common Procedure Coding System

#### • Primary Procedure Code

The procedure code for all Inpatient Services (including Inpatient Psychiatric, Psychiatric Residential, Inpatient Substance Use Sub-acute Detoxification, or Substance Use Residential services) is \*99222. If you have this code bookmarked, e-referral will begin to populate this field. If not, you must use the Search link to locate it.

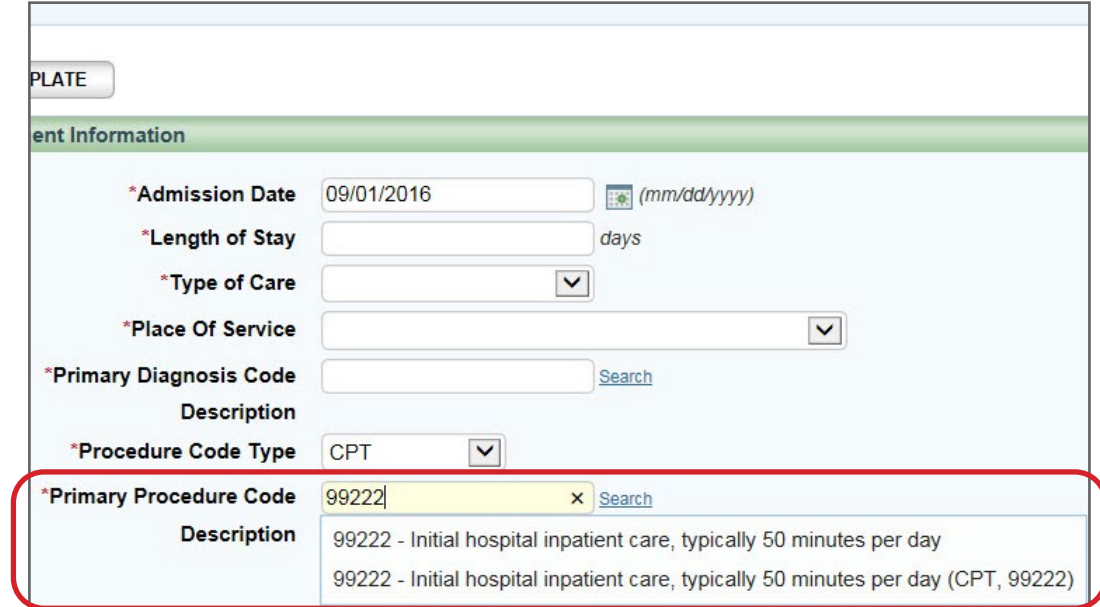

## Procedure Code – Search by Code or Description

This is the description of the service provided for the patient's condition. The procedure code for all Inpatient Services (including Inpatient Psychiatric, Psychiatric Residential, Inpatient Substance Use Sub-acute Detoxification, or Substance Use Residential services) is \*99222.

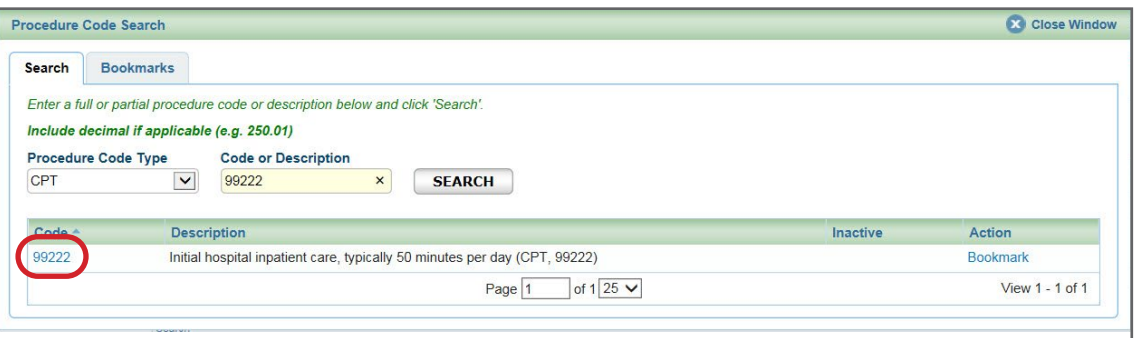

\*CPT codes, descriptions and two-digit numeric modifiers only are copyright 2022 American Medical Association. All rights reserved.

# Submitting Higher Levels of Care (Inpatient) Authorizations, cont.

#### Procedure Code – Search by Bookmarks

Select a procedure code from the list of your saved bookmarks. For more information on Bookmarks, please see the *[Bookmarks](#page-47-0)* section.

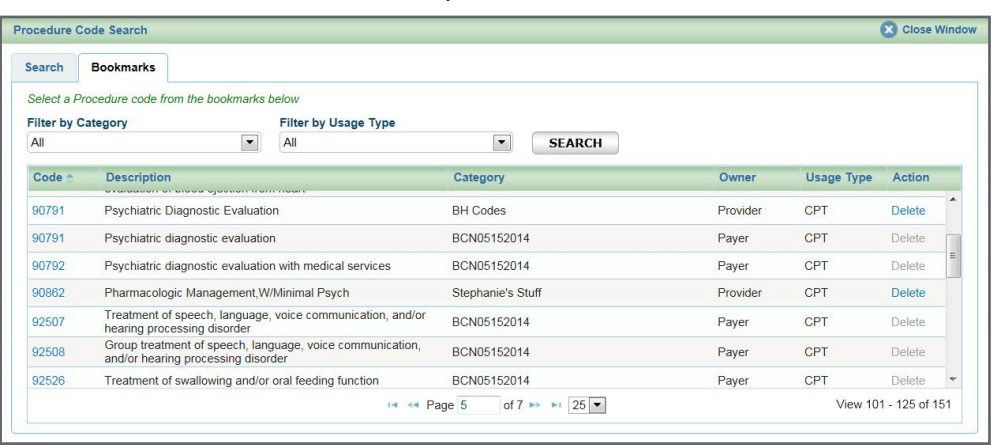

#### • Referring Provider Name, ID

This field is pre-populated with the provider you're logged in under (shown at the top).

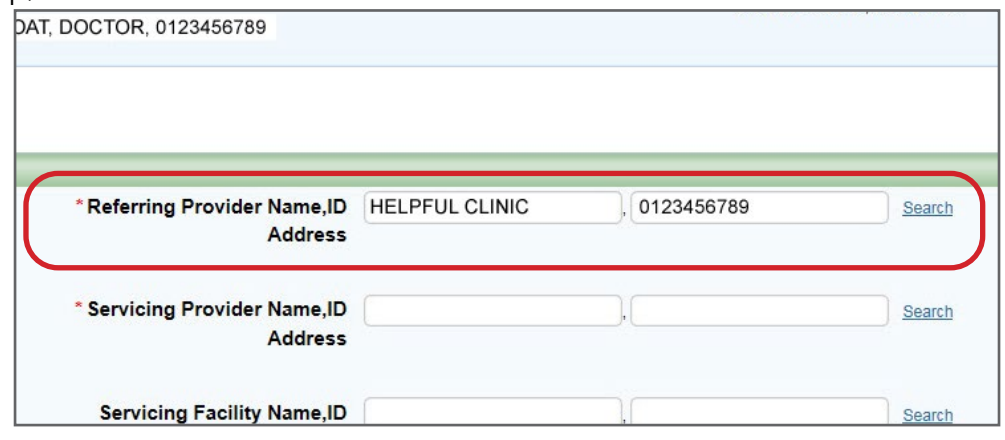

#### • Servicing Provider Name, ID

Enter the provider's name or NPI. Only those saved in your Bookmarks will display. Use the Search to locate a servicing provider by partial/full name, NPI, city, state, etc. You can also choose from your saved Servicing Providers in the Bookmarks tab.

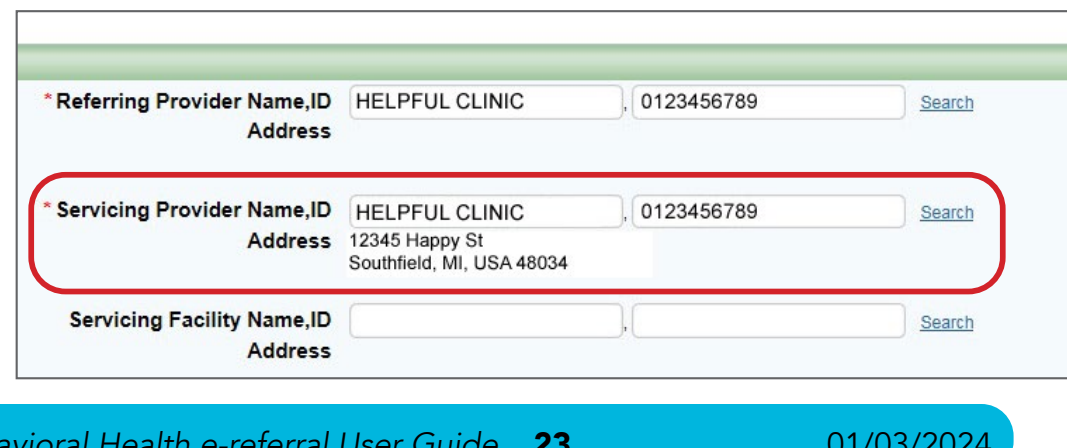

**Checking member** eligibility & benefits

> **Accessing** e-referral

**Navigating** the dashboard

**Authorizations** overview

Submitting **Higher Levels of Care Inpatient Authorizations** 

 $\blacktriangleleft$ 

Submitting **Higher Levels of Care Outpatient Authorizations** 

**Submitting Applied Behavior Analysis Authorizations** 

Submitting **Transcranial Magnetic Stimulation Authorizations** 

> Submitting **Neurofeedback Authorizations**

**Searching** for an **Authorization** 

# **Bookmarks**

**Templates** 

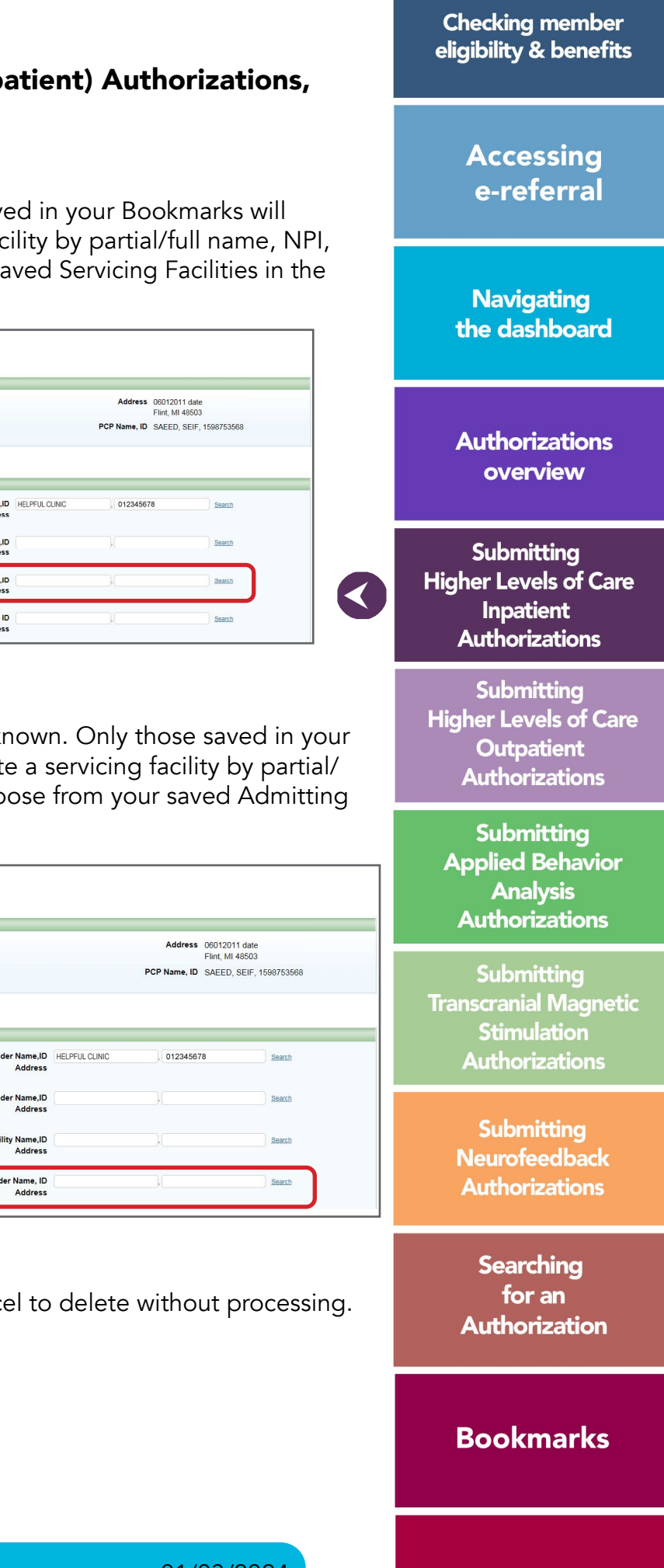

**Templates** 

Submitting Higher Levels of Care (Inpatient) Authorizations, cont.

#### • Servicing Facility Name, ID

Enter the facility's name or NPI. Only those saved in your Bookmarks will display. Use the Search to locate a servicing facility by partial/full name, NPI, city, state, etc. You can also choose from your saved Servicing Facilities in the Bookmarks tab.

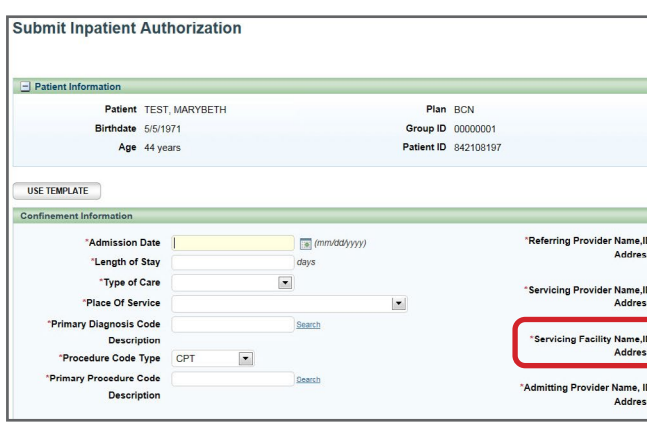

#### • Admitting Provider Name, ID

Enter the admitting provider's name or NPI if known. Only those saved in your Bookmarks will display. Use the Search to locate a servicing facility by partial/ full name, NPI, city, state, etc. You can also choose from your saved Admitting Providers in the Bookmarks tab.

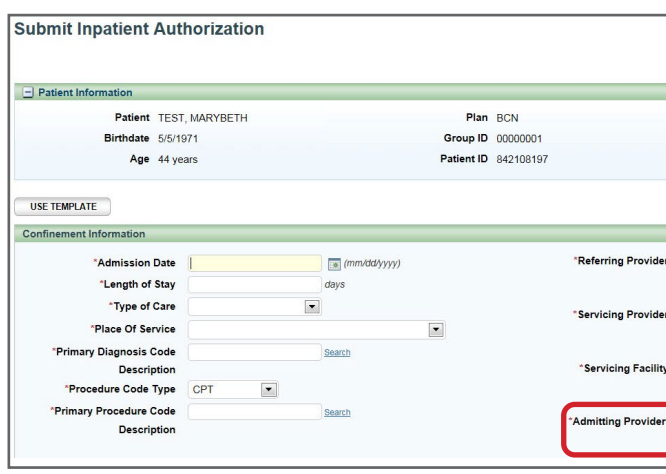

First, you must select the listing based on where the member is going to see the provider. In this example, the provider has the same NPI but different address locations.

If the provider has several listings with the same address, you must select the listing with the correct group affiliation.

Once finished, click Submit to process or Cancel to delete without processing.

# Submitting Higher Levels of Care (Inpatient) Authorizations, cont.

Note: Not all provider addresses will be considered in network. If you select a listing that shows the provider is out of network, your submission will then have to go through an out-of-network review. For BCN commercial and BCN Advantage members, you will have to complete the [out-of-network providers questionnaire](http://ereferrals.bcbsm.com/docs/bcn/bcn-preview-quest-out-of-network-providers.pdf). Network status definitions can be found in the [e-referral Quick Guide](https://ereferrals.bcbsm.com/docs/bcn/bcn-new-e-referral-quick-guide.pdf). 3

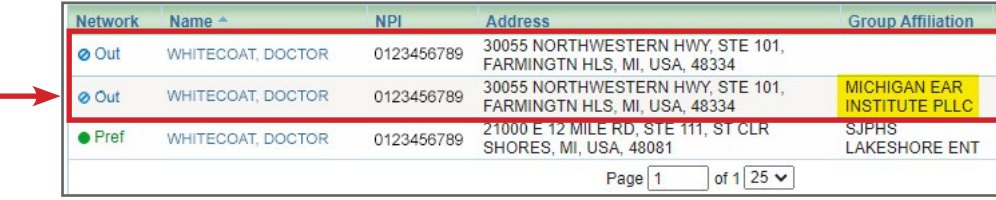

#### A provider may be listed multiple times – make sure to choose the correct one

Your provider search results may include several listings with the same name, NPI or address. The first listing is not always the correct one. In order to choose the correct provider, please follow these guidelines:

1

2

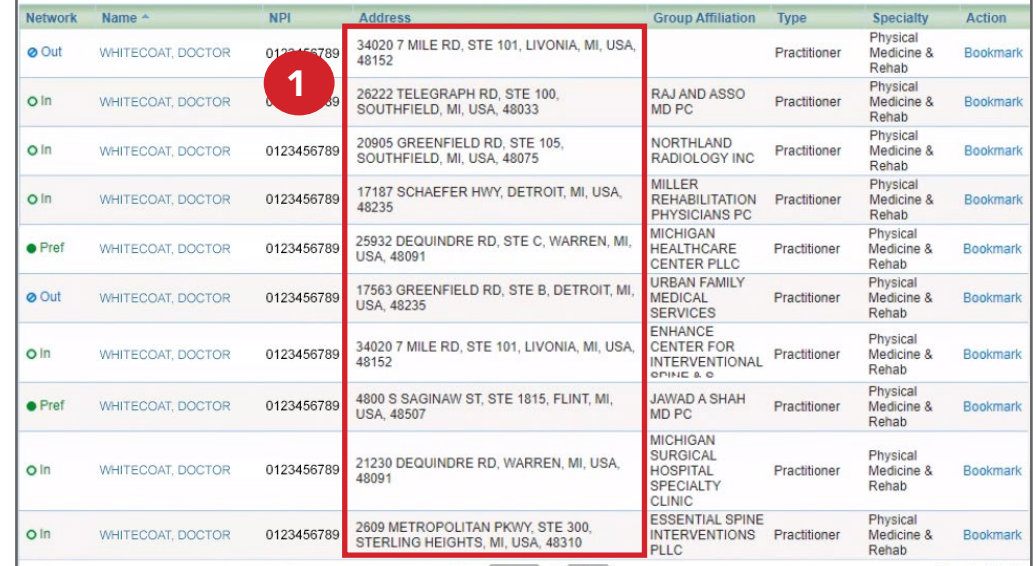

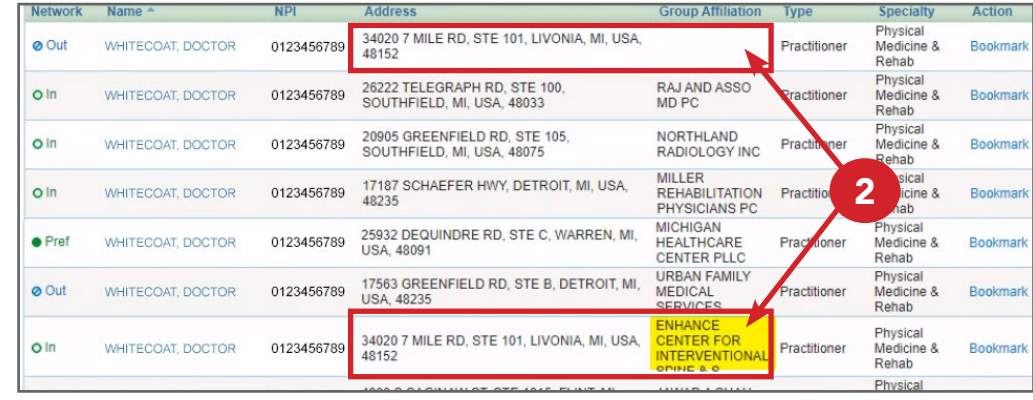

#### Submitting the Behavioral Health Initial Questionnaire

You will see an Action message at the top of the screen. The Action requires you to complete a questionnaire.

- The questionnaire includes clinical questions.
- Some questionnaires are undergoing revisions and may change in appearance and actions.

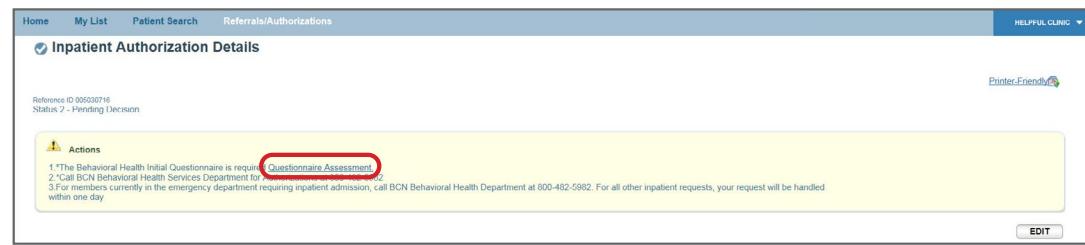

Click on the Questionnaire Assessment link to access the questionnaire. Answer each question and scroll to advance the questionnaire.

Here, the Contact Name and Contact Call Back Number is the name of a person or department that BCN can contact with questions regarding clinical information, if needed.

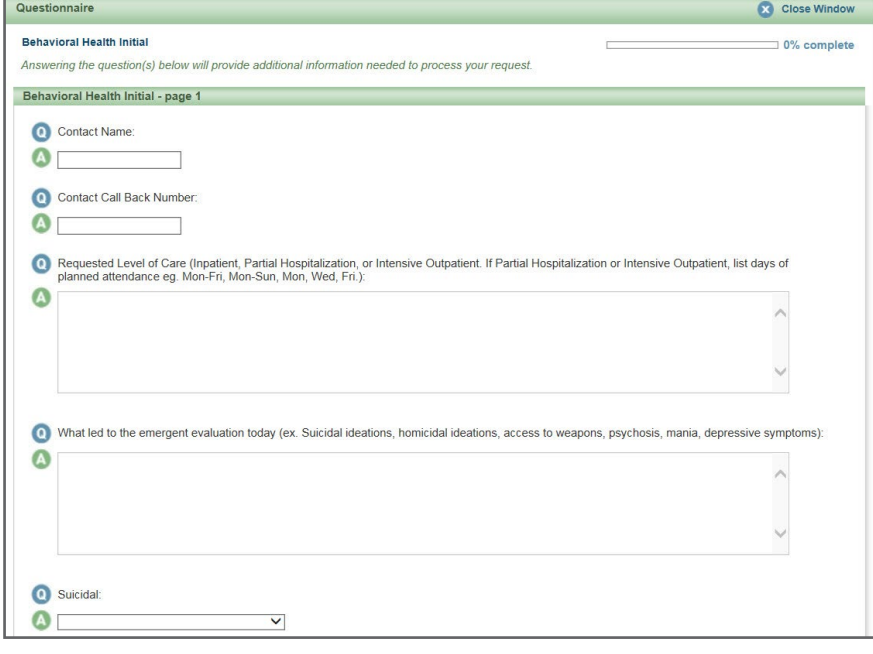

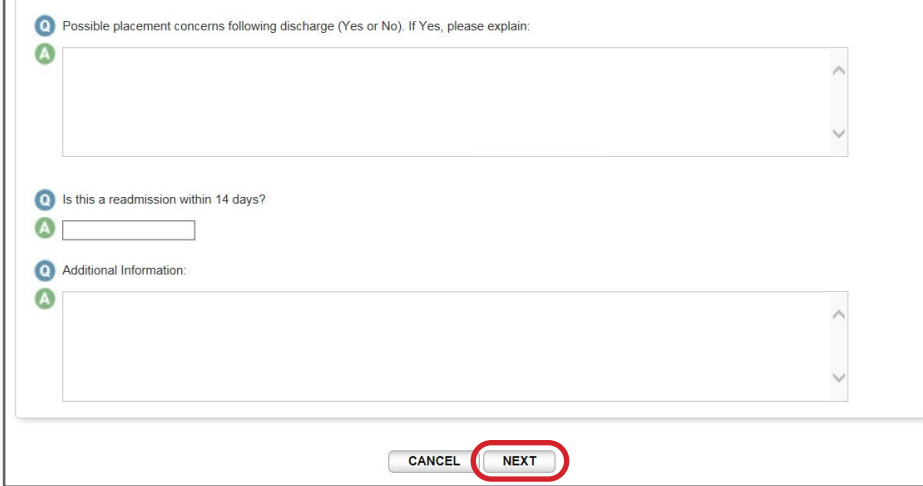

Answer each question and scroll to advance the questionnaire. Click Next at the bottom of the page to begin submitting the completed questionnaire.

# Submitting Higher Levels of Care (Inpatient) Authorizations, cont.

Click Next on the Behavioral Health Initial Score – page 2:

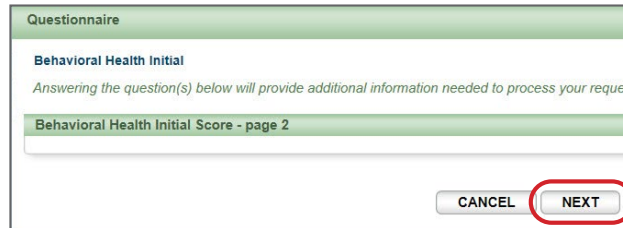

#### Click Submit on the next page:

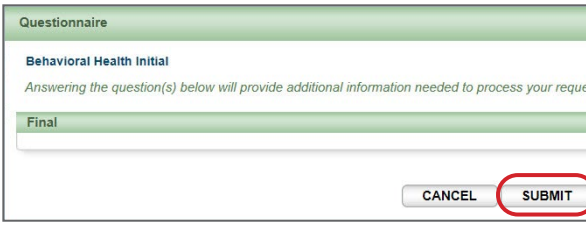

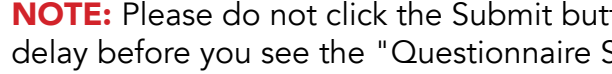

Once finished, you will see a "Questionnaire Saved Successfully" message. Your authorization has submitted and will be reviewed by BCN. Once reviewed, BCN will enter an approval or denial decision. Please login to e-referral to check your case's status.

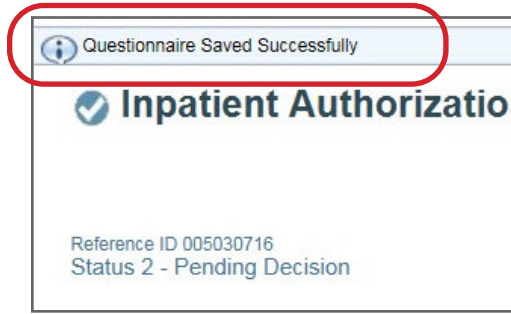

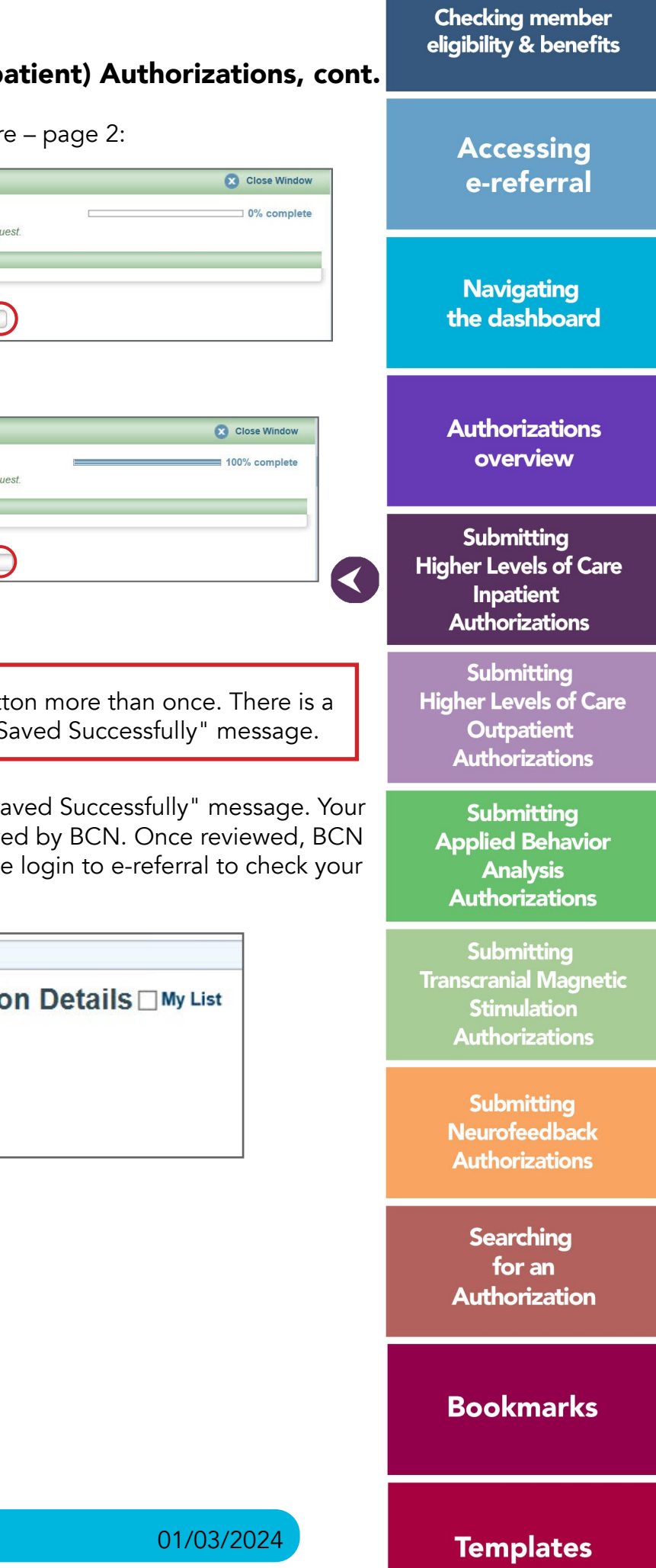

<span id="page-14-0"></span>Your submitted authorization will look like this:

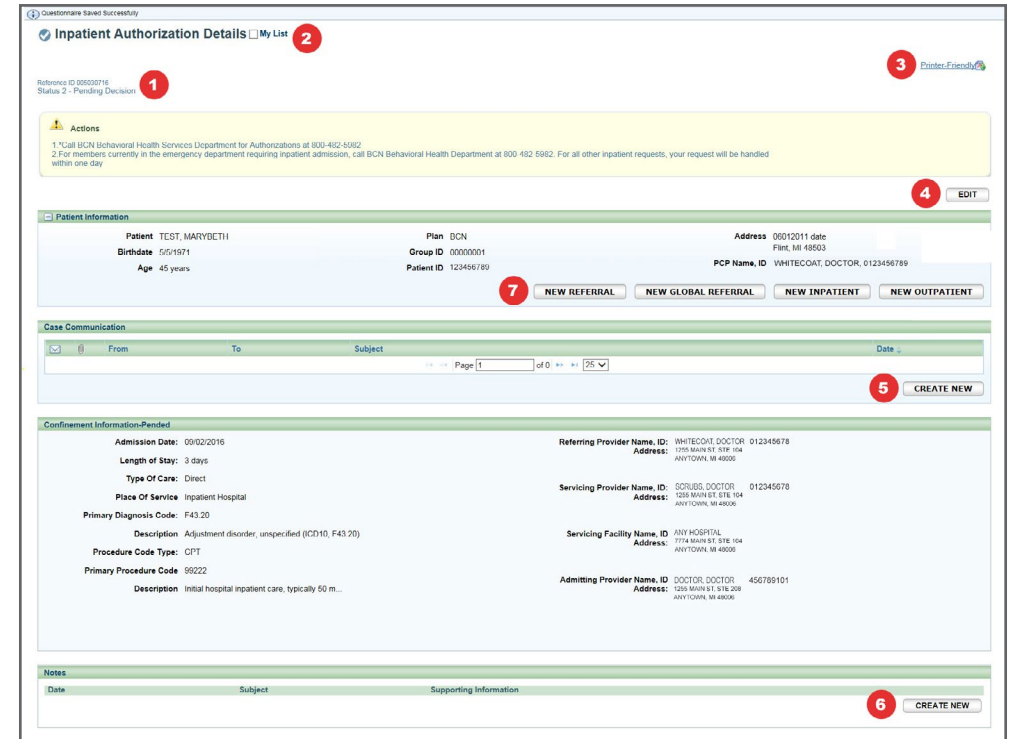

#### 1. Reference ID and case status

The check mark indicates you have successfully submitted or updated an authorization.

#### 2. My List

Check this box to watch this authorization. A flag icon will be shown next to it on the My List page.

#### 3. Printer-Friendly

Click this to print your authorization to a Inpatient Request Confirmation PDF file.

#### 4. Edit

Click here to return to your authorization submission to extend the dates.

#### 5. Create New (communication) – preferred

This feature allows you to create a communication to Blue Cross or BCN on this authorization case. Blue Cross or BCN will review the communication and respond in a timely manner. You can add an attachment to the communication. See the next page for more details.

### 6. Create New (note)

Creates a simple note to Blue Cross or BCN on this referral case (for example, person submitting, contact info). Please do not use Create New (note) for submitting supporting documentation.

#### 7. New Referral/Global Referral/Inpatient/Outpatient

Use these buttons to create multiple cases for one patient.

You can now attach the supporting documentation in the Case Communication section.

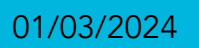

# Submitting Higher Levels of Care (Inpatient) Authorizations, cont.

#### Create New (communication)

To attach clinical information (both initial clinical and continued stay or discharge information) to the request in the e-referral system, click the Create New button in the Case Communication field.

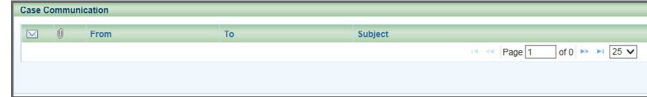

In the dialog box that opens, enter a subject and your message. Fields marked with an asterisk are required. Click Attach File. Locate the document in your files and double-click so they upload. File formats accepted include: .bmp, .doc, .docx, .gif, .jpg, .pdf, .png, .ppt, .txt, .xls and .xlsx. Maximum file size is 10 MB. Please ensure your file name does not contain any special characters or symbols as you will receive an error message. In the dialog box, check off the items to be reviewed. Click Send.

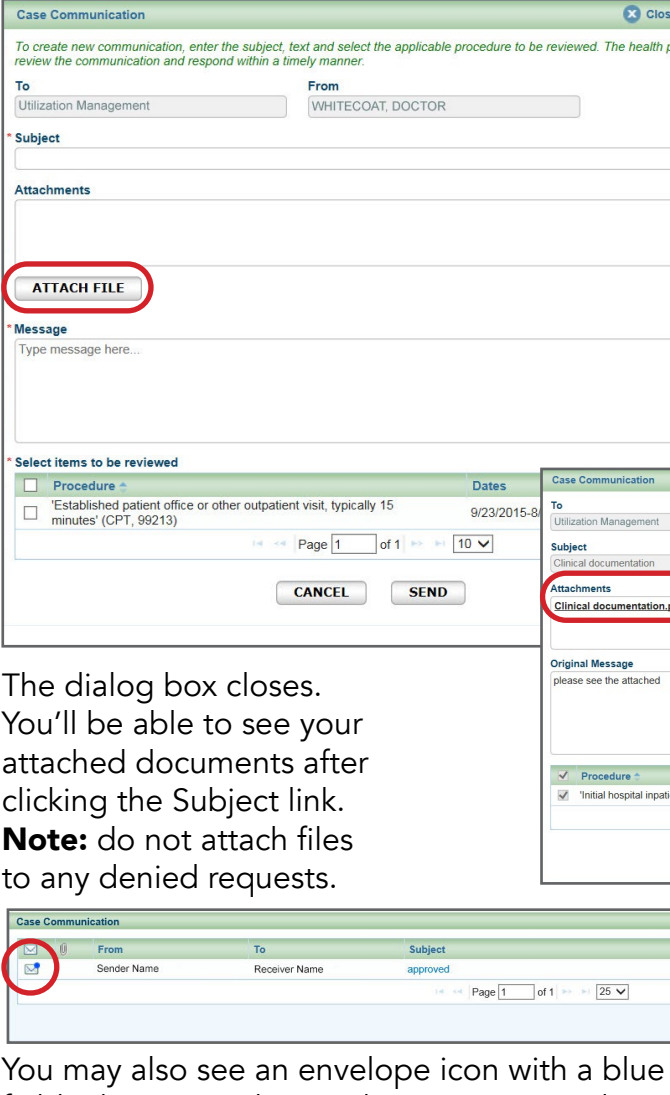

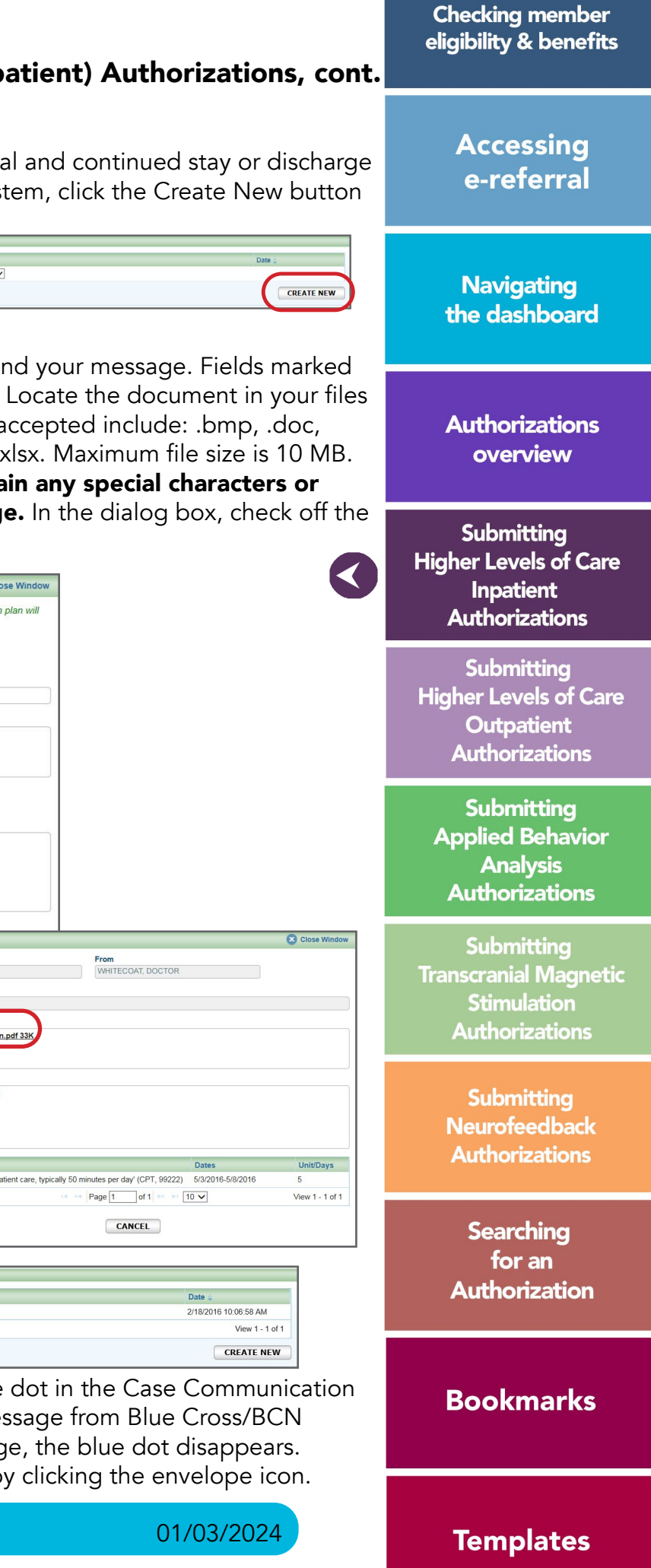

field. This icon indicates there is an unread message from Blue Cross/BCN to you on this case. Once you read the message, the blue dot disappears. You may choose to change it back to unread by clicking the envelope icon.

To extend service on an existing Inpatient Authorization, begin by locating your authorization. See *[Section X: Searching for an Authorization](#page-46-0)* for help. Click the Edit button. If you're trying to edit one of your cases, you may also see an error message that says, "The case is unavailable because it's being reviewed. Please try again later." If you encounter one of these messages, the case is locked because the Utilization Management team is working on it. Try editing the case later to give our team time to review and exit the case.

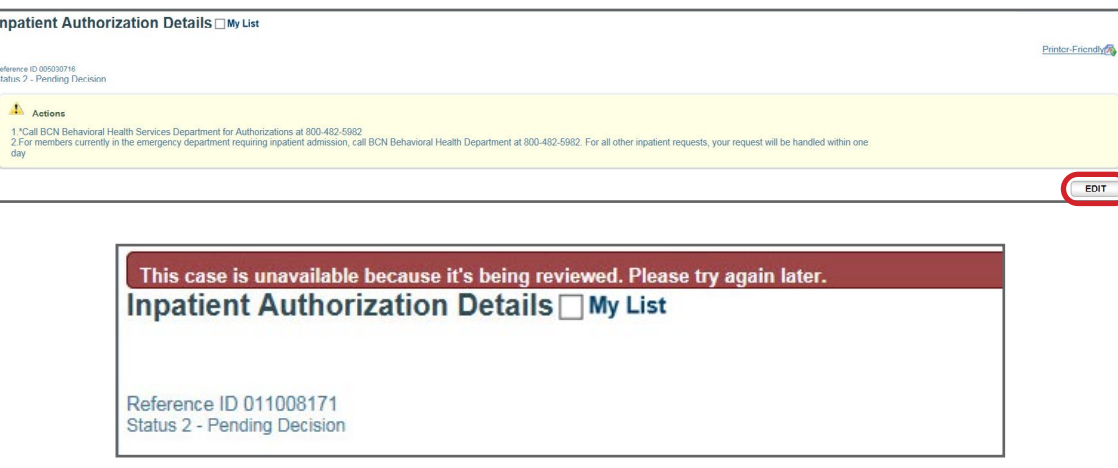

Scroll down to the Confinement Extension(s) section, click the Create New button and enter your new dates and number of days. Click Submit. A questionnaire will appear at the top of the screen.

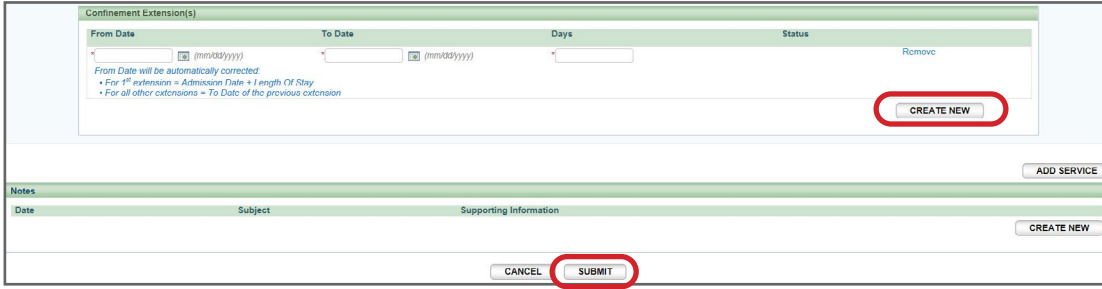

#### Submitting the Behavioral Health Concurrent Questionnaire

You will see an Action message at the top of the screen. The Action requires you to complete a questionnaire.

- The questionnaire includes clinical questions.
- Some questionnaires are undergoing revisions and may change in appearance and actions.

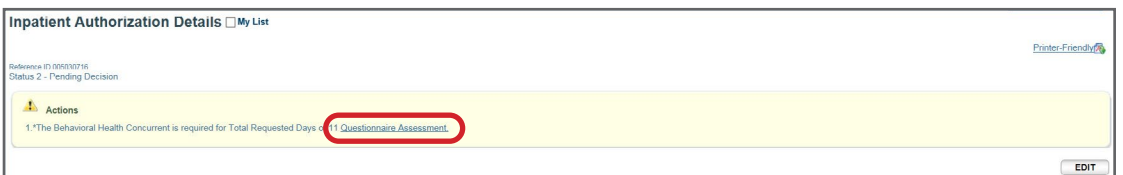

Click on the Questionnaire Assessment link to access the questionnaire. Answer each question and scroll to advance the questionnaire.

# Submitting Higher Levels of Care (Inpatient) Authorizations, cont.

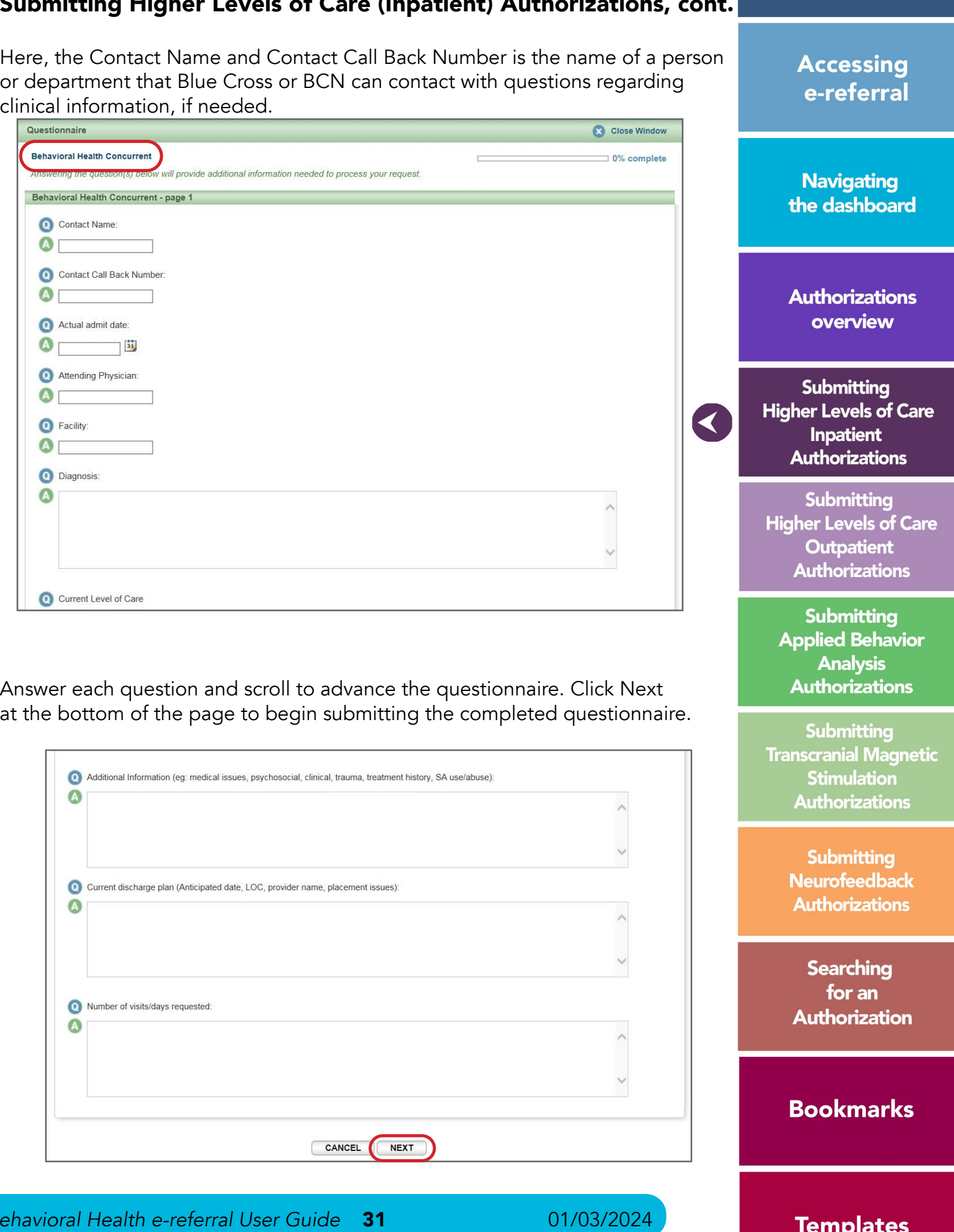

![](_page_15_Picture_114.jpeg)

**Checking member** eligibility & benefits

<span id="page-16-0"></span>Click Next on the Behavioral Health Concurrent – page 2:

![](_page_16_Picture_264.jpeg)

Click Submit on the next page:

Once finished, you will see a "Questionnaire Saved Successfully" message. Your authorization has submitted and will be reviewed by Blue Cross or BCN. Once reviewed, Blue Cross or BCN will enter an approval or denial decision. Please login to e-referral to check your case's status.

![](_page_16_Picture_265.jpeg)

The **[Behavioral Health Discharge Summary form \(PDF\)](http://ereferrals.bcbsm.com/docs/common/common-bh-discharge-summary-form.pdf)** is located on **[ereferrals.bcbsm.com](http://ereferrals.bcbsm.com)** under the *[BCN](http://ereferrals.bcbsm.com/bcn-landingPage.shtml)*, then the *[Behavioral Health](http://ereferrals.bcbsm.com/bcn/bcn-behavioral_health.shtml)* page. You'll find it in the Forms for requesting clinical review section. It is also is located under *[Blue Cross](http://ereferrals.bcbsm.com/bcbsm-landingPage.shtml)*, then the *[Behavioral Health](http://ereferrals.bcbsm.com/bcbsm/bcbsm-behavioral-health.shtml)* page. Complete the fields, save the file, and upload it in the Case Communication section of your authorization. Please see the previous *[Create New \(communication\)](#page-14-0)* page for uploading instructions.

### Attaching the *Behavioral Health Discharge Summary* form

![](_page_16_Picture_266.jpeg)

![](_page_16_Figure_16.jpeg)

**Checking member** eligibility & benefits

> **Accessing** e-referral

**Navigating** 

![](_page_16_Picture_23.jpeg)

delay before you see the "Questionnaire Saved Successfully" message.

**Authorizations** overview

Submitting **Higher Levels of Care Inpatient Authorizations** 

**Submitting Higher Levels of Care Outpatient Authorizations** 

**Submitting Applied Behavior Analysis Authorizations** 

**Submitting Transcranial Magnetic Stimulation Authorizations** 

> **Submitting Neurofeedback Authorizations**

**Searching** for an **Authorization** 

![](_page_16_Picture_31.jpeg)

**Templates** 

![](_page_16_Picture_33.jpeg)

# Section VI: Submitting Higher Levels of Care (Outpatient) Authorizations

Start your submission by choosing Submit Outpatient Authorization for Partial Psychiatric Hospitalization, Intensive Outpatient Psychiatric, Partial Hospitalization Substance Use, Domiciliary Partial Hospitalization Substance Use, Intensive Outpatient Substance Use, or Domiciliary Intensive Outpatient from the Referrals/Authorizations drop-down menu.

![](_page_16_Picture_12.jpeg)

In order to submit an Outpatient Authorization, you will first be prompted to search for a patient. You can search by Patient ID, Last Name/First Name and Birthdate (all required), Eligibility As Of (with Last Name/First Name or Patient ID) or click Advanced Search for more options. Choosing Birthdate also requires a partial last name and first name or the entire Subscriber ID. Click the Search button to view the results.

### Searching by Patient ID

Enter the patient's subscriber ID omitting the three-character prefix. Results will include all members under that contract.

Birthdate (mm/dd/yyyy)<br>05/05/1971  $\overline{m}$ **SEARCH** 20500 CIVIC CENTER DRIVE, APT 123, SOUTHFIELD, MI 48076 /iew 1 - 1 of 1 Jse this link to view the product level eligibility (ibility) but not their Make sure to choose rd showing **active** e. To search for benefit ion, please utilize web-Please see the **[Checking](#page-2-0)** r Eligibility and Benefits of this guide for login pns.

**Checking member** eligibility & benefits

> **Accessing** e-referral

**Navigating** the dashboard

**Authorizations** overview

Submitting **Higher Levels of Care Inpatient Authorizations** 

Submitting **Higher Levels of Care Outpatient Authorizations** 

**Submitting Applied Behavior Analysis Authorizations** 

Submitting **Transcranial Magnetic Stimulation Authorizations** 

> Submitting **Neurofeedback Authorizations**

**Searching** for an **Authorization** 

**Bookmarks** 

**Templates** 

# Submitting Higher Levels of Care (Outpatient) Authorizations, cont.

#### Searching by Patient ID with suffix

Enter the patient's subscriber ID, omitting the three-character prefix, with two-digit suffix to narrow your results to a specific patient.

Enter the patient's last name and first name or first name initial. You must also include their birthdate.

![](_page_17_Picture_299.jpeg)

### Eligibility As Of

The Eligibility As Of field allows you to narrow your search results through eligibility dates. You can populate this field with older dates to find what coverage a patient had in the past. You must enter a patient's ID or name when using this field.

![](_page_17_Picture_300.jpeg)

![](_page_17_Picture_3.jpeg)

#### Searching by First and Last Name

![](_page_17_Picture_301.jpeg)

# Submitting Higher Levels of Care (Outpatient) Authorizations, cont.

You can also select the 'advanced search' option and enter additional information to locate a patient. Additional fields include Social Security Number, Medicare ID[,](#page-4-0)  and Medicaid ID. Click the Search button to view the results.

On the search results page, you can choose from two options:

Once your patient is selected, complete all the required fields (indicated with \*) on the Submit Outpatient Authorization screen.

![](_page_18_Picture_269.jpeg)

#### • Service From/To

Enter a start date and end date appropriate for the services being requested.

#### • Type of Care

Select Elective from the drop-down menu.

#### • Place of Service

You will see several options to choose from in the drop-down menu. Select Off Campus Outpatient Hospital or On Campus Outpatient Hospital.

#### • Primary Diagnosis Code

This is the code of the patient's condition. If a diagnosis code is unknown, you can search for it by a partial (or full) code number or English description and click Search. Under the Search link, you can look for codes by number, description (see below) or in your saved Bookmarks. For instruction on how to bookmark codes, please see the *[Bookmarks](#page-47-0)* section.

![](_page_18_Picture_270.jpeg)

#### **Checking member** eligibility & benefits Submitting Higher Levels of Care (Outpatient) Authorizations, cont. **Accessing** O **Diagnosis Code** – Search by **Description.** Choose an active code. e-referral Click on the code's link to populate the Diagnosis Code field for your authorization. Close Window **Navigating** the dashboard Inactive Action **Authorizations** Yes Bookmark overview Yes Bookmark **Bookmark Bookmark Bookmark** Submitting Bookmark **Higher Levels of Care Bookmark Inpatient**  $-43.251$ **Bookmark**  $\blacktriangledown$ View 1 - 25 of 100 **Authorizations** Submitting  $O$  Diagnosis Code – Search by Bookmarks Higher Levels of Care  $\blacktriangleleft$ Select a diagnosis code from the list of your saved bookmarks. For **Outpatient** more information on Bookmarks, please see the *[Bookmarks](#page-47-0)* section. **Authorizations** Close Window **Submitting Applied Behavior Analysis** SEARCH **Authorizations** Action **Usage Type** Submitting delete Diagnosis **Transcranial Magnetic Stimulation Authorizations**  $25 -$ View 1 - 1 of 1 Submitting **Neurofeedback Authorizations** • Procedure Code Type Select CPT, HCPCS, ICD9 (for retro entries prior to 10/1/2015) or ICD10. **Searching** (CPT is default) Please choose HCPCS for all Partial Hospitalization and Intensive for an **Authorization** CPT = American Medical Association's Current Procedural Terminology HCPCS = Healthcare Common Procedure Coding System**Bookmarks** *Behavioral Health e-referral User Guide* 36 01/03/2024 *Behavioral Health e-referral User Guide* 37 01/03/2024 **Templates**

![](_page_18_Picture_271.jpeg)

![](_page_18_Picture_272.jpeg)

Outpatient cases.

**Searching** for an **Authorization** 

**Bookmarks** 

![](_page_19_Picture_25.jpeg)

**Templates** 

**Checking member** eligibility & benefits

> **Accessing** e-referral

**Navigating** 

**Care** 

**Care** 

ior

etic

# Submitting Higher Levels of Care (Outpatient) Authorizations, cont.

#### • Procedure Code

If a procedure code is unknown, you can search for it by a partial (or full) code number or English description. E-referral will search your bookmarks first and if no results are found, use the Search link. Under the Search link, you can look for codes by number, description or in your saved Bookmarks (see the next page). For instruction on how to bookmark codes, please see the *[Bookmarks](#page-47-0)* section.

![](_page_19_Picture_189.jpeg)

#### Procedure Code – Search by **Bookmarks**

#### Procedure Code – Search by Code or Description

This is the description of the patient's condition. Choose an active code. The procedure codes for Higher Level of Care Outpatient Services requests are: S0201\* for Partial Psychiatric Hospitalization, Partial Hospitalization Substance Use, and Domiciliary Partial Hospitalization Substance Use, S9480\* for Intensive Outpatient Psychiatric, Intensive Outpatient Substance Use, and Domiciliary Intensive Outpatient. If you have this code bookmarked, e-referral will begin to populate this field. If not, you must use the Search link to locate it.

![](_page_19_Picture_190.jpeg)

Select a procedure code from the list of your saved bookmarks. For more information on Bookmarks, please see the *[Bookmarks](#page-47-0)* section.

![](_page_19_Picture_191.jpeg)

# Submitting Higher Levels of Care (Outpatient) Authorizations, cont.

#### • Units

Enter the number of requested units/days here.

#### • Referring Provider Name, ID

This field is pre-populated with the provider you're logged in under (shown at the top).

![](_page_19_Picture_192.jpeg)

#### $\cdot$  s

Servicing Providers in the Bookmarks tab.

![](_page_19_Picture_193.jpeg)

Here.

![](_page_20_Picture_281.jpeg)

**Checking member** eligibility & benefits

> **Accessing** e-referral

**Navigating** the dashboard

**Authorizations** overview

Submitting **Higher Levels of Care Inpatient Authorizations** 

Submitting **Higher Levels of Care Outpatient Authorizations** 

**Submitting Applied Behavior** 

**Templates** 

# Submitting Higher Levels of Care (Outpatient) Authorizations, cont.

First, you must select the listing based on where the member is going to see the provider. In this example, the provider has the same NPI but different address locations.

A provider may be listed multiple times – make sure to choose the correct one Your provider search results may include several listings with the same name, NPI or address. The first listing is not always the correct one. In order to choose the correct provider, please follow these guidelines:

Note: Not all provider addresses will be considered in network. If you select a listing that shows the provider is out of network, your submission will then have to go through an out-of-network review. For BCN commercial and BCN Advantage members, you will have to complete the [out-of-network providers questionnaire](http://ereferrals.bcbsm.com/docs/bcn/bcn-preview-quest-out-of-network-providers.pdf). Network status definitions can be found in the [e-referral Quick Guide](https://ereferrals.bcbsm.com/docs/bcn/bcn-new-e-referral-quick-guide.pdf). 3

![](_page_20_Picture_282.jpeg)

If the provider has several listings with the same address, you must select the listing with the correct group affiliation. 2

You will see an Action message at the top of the screen. The Action requires you to complete a questionnaire.

1

![](_page_20_Picture_283.jpeg)

![](_page_20_Picture_284.jpeg)

# Submitting Higher Levels of Care (Outpatient) Authorizations, cont.

#### • Servicing Facility Name, ID

When issuing an outpatient authorization for a hospital-based group, please enter the facility NPI in the Servicing Facility ID field. A list of hospital NPIs is available on **[ereferrals.bcbsm.com](http://ereferrals.bcbsm.com/index.shtml)** under Provider Search.

![](_page_20_Picture_285.jpeg)

OPTIONAL: Click the Save As button to create a template with this particular Outpatient Authorization criteria. You can choose this template in the future from the Use Template button. Once finished, click Submit. A questionnaire will appear.

#### Submitting the Behavioral Health Initial Questionnaire

- The questionnaire includes clinical questions.
- Some questionnaires are undergoing revisions and may change in appearance and actions.

![](_page_20_Picture_286.jpeg)

![](_page_21_Picture_201.jpeg)

Answer each question and scroll to advance the questionnaire. Click Next at the bottom of the page to begin submitting the completed questionnaire.

![](_page_21_Picture_202.jpeg)

Click Next on the Behavioral Health Initial Score – page 2:

![](_page_21_Picture_203.jpeg)

Click Submit on the next page:

![](_page_21_Picture_6.jpeg)

# Submitting Higher Levels of Care (Out cont.

Your submitted authorization will look like this:

![](_page_21_Picture_204.jpeg)

#### 1. Reference ID and case status

Once finished, you will see a "Questionnaire Saved Successfully" message. Your authorization has submitted and will be reviewed by Blue Cross or BCN. Once reviewed, Blue Cross or BCN will enter an approval or denial decision. Please login to e-referral to check your case's status.

![](_page_21_Picture_205.jpeg)

Check this box to watch this authorization. A flag it on the My List page.

Click this to print your authorization to a Inpation file.

NOTE: Please do not click the Submit button more than once. There is a delay before you see the "Questionnaire Saved Successfully" message.

This feature allows you to create a communicat authorization case. BCN will review the communication and responding in a manner. You can add an attachment to the comfor more details.

Creates a simple note to BCN on this referral case submitting, contact info). Please do not use Cre supporting documentation.

# 7. New Referral/Global Referral/Inpatient/O

Use these buttons to create multiple cases for

The check mark indicates you have successfully submitted or updated an authorization.

![](_page_21_Picture_206.jpeg)

 $\sim$   $\sim$   $\sim$ 

#### 2. My List

#### 3. Printer-Friendly

#### 4. Edit

Click here to return to your authorization subm

#### 5. Create New (communication) – preferred

#### 6. Create New (note)

![](_page_22_Picture_23.jpeg)

#### <span id="page-22-0"></span>Create New (communication)

To attach clinical information (both initial clinical and continued stay or discharge information) to the request in the e-referral system, click the Create New button in the Case Communication field.

![](_page_22_Picture_185.jpeg)

In the dialog box that opens, enter a subject and your message. Fields marked with an asterisk are required. Click Attach File. Locate the document in your files and double-click so they upload. File formats accepted include: .bmp, .doc, .docx, .gif, .jpg, .pdf, .png, .ppt, .txt, .xls and .xlsx. Maximum file size is 10 MB. Please ensure your file name does not contain any special characters or symbols as you will receive an error message. In the dialog box, check off the items to be reviewed. Click Send.

![](_page_22_Picture_186.jpeg)

![](_page_22_Picture_187.jpeg)

You may also see an envelope icon with a blue dot in the Case Communication field. This icon indicates there is an unread message from Blue Cross/BCN to you on this case. Once you read the message, the blue dot disappears. You may choose to change it back to unread by clicking the envelope icon.

# Submitting Higher Levels of Care (Outpatient) Authorizations, cont.

To extend service on an existing Outpatient Authorization, begin by locating your authorization. Click the Edit button.

![](_page_22_Picture_188.jpeg)

Scroll down to the Service Extension(s) section, click the Create New button and enter your new dates and number of units. Once finished, click Submit. A questionnaire will appear.

![](_page_22_Picture_189.jpeg)

#### Submitting the Behavioral Health Concurrent Questionnaire

You will see an Action message at the top of the screen. The Action requires you to complete a questionnaire.

- The questionnaire includes clinical questions.
- Some questionnaires are undergoing revisions and may change in appearance and actions.

![](_page_22_Picture_190.jpeg)

Click on the Questionnaire Assessment link to access the questionnaire. Answer each question and scroll to advance the questionnaire.

<span id="page-23-0"></span>Here, the Contact Name and Contact Call Back Number is the name of a person or department that Blue Cross or BCN can contact with questions regarding clinical information, if needed.

![](_page_23_Picture_118.jpeg)

Answer each question and scroll to advance the questionnaire. Click Next at the bottom of the page to begin submitting the completed questionnaire.

![](_page_23_Picture_119.jpeg)

![](_page_23_Picture_120.jpeg)

![](_page_23_Picture_121.jpeg)

![](_page_23_Picture_122.jpeg)

![](_page_24_Picture_187.jpeg)

# <span id="page-24-0"></span>Section VII: Submitting Applied Behavior Analysis Authorizations

Effective June 1, 2023, BCN's behavioral health providers are required to submit initial and concurrent applied behavior analysis, or ABA, requests for authorization using e-referral. If you are unable to access e-referral, ABA authorization requests can be faxed to 1-866-364-7145 and/or called in to 1-800-482-5982.

ABA providers please note: In order to offer ABA providers the ability to submit authorization requests electronically, we needed to create a work around in our current e-referral system. Part of this work around is that you will be entering CPT code \*97151 as the service code for all electronic requests. This is **only** for authorization requests and is not related to claims payment. (Providers should submit claims for actual services rendered.)

All requests for ABA must include the *[AAEC Evaluation Results Form](https://ereferrals.bcbsm.com/docs/common/common-aaec_evaluation_results_form.pdf)*, copies of all objective measures that substantiate the diagnosis of autism, copies of all evaluations completed by the member's pediatrician and other professionals as part of an interdisciplinary autism evaluation team outside of an AAEC and the current treatment plan. Upload these in the Case Communication section of your authorization. Please see the *[Create New \(communication\)](#page-30-0)* page for instructions.

Start your submission by choosing Submit Outr Referrals/Authorizations drop-down menu.

![](_page_24_Figure_8.jpeg)

In order to submit an ABA authorization, you w for a patient. You can search by Patient ID, Last (all required), Eligibility As Of (with Last Name/ AdvancedSearch for more options. Choosing name and first name or the entire Subscriber II. the results.

ABA providers will be able to confirm approved services in the Case Communication section of e-referral or by reviewing the approval letter that is faxed to them.

BCN anticipates a system upgrade by 2024 that will allow you to request each ABA service by individual code and no longer require our current work around.

# Submitting Applied Behavior Analysis

#### Searching by Patient ID

Enter the patient's subscriber ID omitting the th Results will include all members under that contained

![](_page_24_Figure_12.jpeg)

#### Searching by Patient ID with suffix

Enter the patient's subscriber ID, omitting the three-character prefix, with two-digit suffix to narrow your results to a specific patient.

Enter the patient's last name and first name or first name initial. You must also include their birthdate.

![](_page_25_Picture_285.jpeg)

# Eligibility As Of

The Eligibility As Of field allows you to narrow your search results through eligibility dates. You can populate this field with older dates to find what coverage a patient had in the past. You must enter a patient's ID or name when using this field.

![](_page_25_Picture_286.jpeg)

#### **Checking member** eligibility & benefits Submitting Applied Behavior Analysis Authorizations, cont. You can also select the 'advanced search' option and enter additional information **Accessing** to locate a patient. Additional fields include Social Security Number, Medicare e-referral ID, and Medicaid ID. Click the Search button to view the results. On the search results page, you can choose from two options:**Navigating** ELPFUL CLINIC the dashboard Birthdate (mm) 05/05/1971 **SEARCH Authorizations** overview 500 CIVIC CENTER DRIVE APT 123 SOUTHEIELD ML48076 Submitting View 1 - 1 of 1 **Higher Levels of Care Inpatient Authorizations** Submitting **Higher Levels of Care** se this link to view the product level eligibility **Outpatient Name** – Click the bility) but not their **Authorizations** member name Make sure to choose hyperlink to view the **Submitting** d showing **active** member's information. **Applied Behavior**  $\blacksquare$ . To search for benefit  $\blacktriangleleft$ You will then be able **Analysis** on, please utilize webto enter the referral **Authorizations** lease see the **[Checking](#page-2-0)** service information **Eligibility and Benefits** on this screen. Submitting f this quide for login (See the next page.) **Transcranial Magnetic** ns. **Stimulation Authorizations** Submitting **Neurofeedback Authorizations Searching** for an **Authorization Bookmarks** *Behavioral Health e-referral User Guide* 50 01/03/2024 *Behavioral Health e-referral User Guide* 51 01/03/2024 **Templates**

![](_page_25_Picture_287.jpeg)

![](_page_25_Picture_3.jpeg)

## Searching by First and Last Name

![](_page_26_Picture_21.jpeg)

> **Accessing** e-referral

**Navigating** the dashboard

**Authorizations** overview

Submitting **Higher Levels of Care Inpatient Authorizations** 

Submitting **Higher Levels of Care Outpatient Authorizations** 

**Submitting Applied Behavior Analysis Authorizations** 

Submitting **Transcranial Magnetic Stimulation Authorizations** 

> Submitting **Neurofeedback Authorizations**

**Searching** for an **Authorization** 

**Bookmarks** 

**Templates** 

![](_page_26_Picture_34.jpeg)

# Submitting Applied Behavior Analysis Authorizations, cont.

Once your patient is selected, complete all the required fields (indicated with \*) on the Submit Outpatient Authorization screen.

![](_page_26_Picture_243.jpeg)

#### • Service From/To

Your time frame must be a minimum of 60 days.

#### • Type of Care

Select Elective only from the drop-down menu.

#### • Place of Service

You will see several options to choose from in the drop-down menu. Please only choose Office, Home, School, Off Campus Outpatient Hospital or On Campus Outpatient Hospital from these selections:

Ambulatory Surgical Center Custodial Care Facility Emergency Room End-Stage Renal Disease Treatment Facility Home Independent Laboratory Nursing Facility Off Campus Outpatient Hospital **Office** On Campus Outpatient Hospital Other Unlisted Facility (do not use) Telehealth (do not use) Urgent Care Facility

# Submitting Applied Behavior Analysis Authorizations, cont.

#### • Diagnosis Code

Enter diagnosis code F84.0, F84.5, F84.8 or F84.9. You can search for these by a partial (or full) code number or English description. E-referral will search your bookmarks first and if no results are found, use the Search link. Under the Search link, you can look for codes by number, description (see below) or in your saved Bookmarks. For instruction on how to bookmark codes, please see the *[Bookmarks](#page-47-0)* section.

![](_page_26_Picture_244.jpeg)

#### Diagnosis Code – Search by Description

This is the description of the patient's condition. Please choose an active code. Click on the code's link to populate the Diagnosis Code field for your authorization.

![](_page_26_Picture_245.jpeg)

![](_page_27_Picture_20.jpeg)

# Submitting Applied Behavior Analysis Authorizations, cont.

#### Diagnosis Code – Search by Bookmarks

Select a diagnosis code from the list of your saved bookmarks. For more information on Bookmarks, please see the *[Bookmarks](#page-47-0)* section.

![](_page_27_Picture_155.jpeg)

#### • Procedure Code Type

Select CPT or HCPCS. (CPT is default) CPT = American Medical Association's Current Procedural Terminology HCPCS = Healthcare Common Procedure Coding System

#### • Procedure Code

The procedure code for all ABA requests is \*97151. This code is used only for the purpose of allowing providers to view their authorization in e-referral, not for the purpose of claims payment. If you have this code bookmarked, e-referral will begin to populate this field. If not, you must use the Search link to locate it.

![](_page_27_Picture_156.jpeg)

# Submitting Applied Behavior Analysis Authorizations, cont.

#### Procedure Code – Search by Code or Description

This is the description of the service provided for the patient's condition. The procedure code for all ABA requests is \*97151.

![](_page_27_Picture_157.jpeg)

#### Procedure Code – Search by Bookmarks

Select a procedure code from the list of your saved bookmarks. For more information on Bookmarks, please see the *[Bookmarks](#page-47-0)* section.

![](_page_27_Picture_158.jpeg)

# Submitting Applied Behavior Analysis Authorizations, cont.

#### • Units

Enter the requested number of units not to exceed 48.

![](_page_28_Picture_254.jpeg)

#### • Referring Provider Name, ID

This field is pre-populated with the provider you're logged in under (shown at the top).

![](_page_28_Picture_255.jpeg)

#### • Servicing Provider Name, ID

Enter the provider's name or NPI. Only those saved in your Bookmarks will display. Use the Search to locate a servicing provider by partial/full name, NPI, city, state, etc. You can also choose from your saved Servicing Providers in the Bookmarks tab

![](_page_28_Picture_256.jpeg)

**1** First, you must select the listing based on where the member is going to see the provider. In this example, the provider has the same NPI but different address locations.

# Submitting Applied Behavior Analysis Authorizations, cont.

# A provider may be listed multiple times – make sure to choose the correct one Your provider search results may include several listings with the same name, NPI

If the provider has several listings with the same address, you must select the listing with the correct group affiliation. 2

![](_page_28_Picture_257.jpeg)

or address. The first listing is not always the correct one. In order to choose the correct provider, please follow these guidelines:

Note: Not all provider addresses will be considered in network. If you select a listing that shows the provider is out of network, your submission will then have to go through an out-of-network review. For BCN commercial and BCN Advantage members, you will have to complete the [out-of-network providers questionnaire](http://ereferrals.bcbsm.com/docs/bcn/bcn-preview-quest-out-of-network-providers.pdf). Network status definitions can be found in the **[e-referral Quick Guide](https://ereferrals.bcbsm.com/docs/bcn/bcn-new-e-referral-quick-guide.pdf)**. 3

![](_page_28_Picture_258.jpeg)

![](_page_28_Picture_259.jpeg)

![](_page_28_Picture_25.jpeg)

**Checking member** eligibility & benefits

> **Accessing** e-referral

**Navigating** the dashboard

**Authorizations** overview

Submitting **Higher Levels of Care Inpatient Authorizations** 

Submitting **Higher Levels of Care Outpatient Authorizations** 

**Submitting Applied Behavior Analysis Authorizations** 

Submitting **Transcranial Magnetic Stimulation Authorizations** 

> **Submitting Neurofeedback Authorizations**

**Searching** for an **Authorization** 

# **Bookmarks**

# **Templates**

![](_page_29_Picture_207.jpeg)

**Templates** 

# Submitting Applied Behavior Analysis Authorizations, cont.

#### • Servicing Facility Name, ID

Do not use this field for Outpatient Authorizations. Please enter any facility information in the Servicing Provider Name field above it.

![](_page_29_Picture_208.jpeg)

OPTIONAL: Click the **Save As** button to create a template with this particular Outpatient Authorization criteria. You can choose this template in the future from the Use Template button.

![](_page_29_Picture_209.jpeg)

The Add Service and Add Service Copy Providers buttons are found on the bottom right of the Submit Outpatient Authorization screen. Please do not use these to extend authorizations. You must either choose Edit from an existing authorization or create a new case if it has passed the one-year time span.

Once finished, hit **Submit** or Cancel to delete the request without processing.

![](_page_29_Picture_210.jpeg)

Click this to print your authorization to a Inpation file.

This feature allows you to create a communicat authorization case and attach the required documentation has a state. Blue Cross authorization  $\epsilon$ BCN will review the communication and respor next page for more details.

### 7. New Referral/Global Referral/Inpatient/O

Use these buttons to create multiple cases for only the supporting documentation in the Case Communication section.

Your submitted authorization will look like this:

Plan BCN<br>3roup ID 0000000

NEW REFERRAL

**Lervicinn Facil** 

Outpatient Authorization Details □ My List 2

Patient TEST, MARYE<br>Birthdate 05/05/1971<br>Age 52 years

Name: Helpful employe

Service To 7/11/2023 Type Of Care: Elective Place Of Service Off Can

ence ID 022396634  $\triangle$  Actions

![](_page_29_Picture_211.jpeg)

![](_page_29_Picture_212.jpeg)

Your case is pended and you must attach clinical

#### 4. Printer-Friendly

#### 5. Edit

Click here to return to your authorization submi

#### 6. Create New (communication) – preferred

# Submitting Applied Behavior Analysis Authorizations, cont.

#### Create New (communication)

Here is where you will attach the *[AAEC Evaluation Results Form](https://ereferrals.bcbsm.com/docs/common/common-aaec_evaluation_results_form.pdf)*, copies of all objective measures that substantiate the diagnosis of autism, copies of all evaluations completed by the member's pediatrician and other professionals as part of an interdisciplinary autism evaluation team outside of an AAEC and the current treatment plan. Start by clicking the Create New button in the Case Communication field.

![](_page_30_Picture_230.jpeg)

![](_page_30_Picture_231.jpeg)

In the dialog box that opens, enter a subject and your message. Fields marked with an asterisk are required. Click Attach File. Locate the document in your files and double-click so they upload. File formats accepted include: .bmp, .doc, .docx, .gif, .jpg, .pdf, .png, .ppt, .txt, .xls and .xlsx. Maximum file size is 10 MB. Please ensure your file name does not contain any special characters or symbols as you will receive an error message. In the dialog box, check off the items to be reviewed. Click Send.

You may also see an envelope icon with a blue dot in the Case Communication field. This icon indicates there is an unread message from Blue Cross/BCN to you on this case. Once you read the message, the blue dot disappears. You may choose to change it back to unread by clicking the envelope icon.

## <span id="page-30-0"></span>eligibility & benefits Submitting Applied Behavior Analysis Authorizations, cont. To extend service on an existing ABA authorization, start by locating your **Accessing** original authorization. See *[Section X: Searching for an Authorization](#page-46-0)* for e-referral help. If it has passed its one-year time span, you cannot edit the information. You must create a new case. You can choose the start date as one day after the last case expired. Return to the Case Communication section and attach all required clinical documentation. Otherwise, click the Edit button. If the Edit **Navigating** button is inactive and the dates of your authorization fall within the correct time the dashboard span, please call the BCN Behavioral Health department at 1-800-482-5982. Note: When adding an attachment in the Case Communication, in order for your communication to be received by the Behavioral Health department, **Authorizations** overview Submitting **Higher Levels of Care Inpatient** EDIT **Authorizations Submitting** Scroll down to the Service Extension(s) section, click the Create New button **Higher Levels of Care** and enter your new dates and number of units. Once finished, click Submit.**Outpatient Authorizations Submitting** CREATE NEW **Applied Behavior**  $\blacktriangleleft$ ADD SERVICE **Analysis Authorizations** CREATE NEW Submitting **Transcranial Magnetic Stimulation Authorizations** Submitting **Neurofeedback Authorizations Searching** for an **Authorization Bookmarks** *Behavioral Health e-referral User Guide* 60 01/03/2024 *Behavioral Health e-referral User Guide* 61 01/03/2024 **Templates**

**Checking member** 

you must create a new service extension.

![](_page_30_Picture_232.jpeg)

![](_page_30_Picture_233.jpeg)

> **Accessing** e-referral

**Navigating** the dashboard

**Authorizations** overview

Submitting **Higher Levels of Care** Inpatient **Authorizations** 

Submitting **Higher Levels of Care Outpatient Authorizations** 

**Submitting Applied Behavior Analysis Authorizations** 

Submitting **Transcranial Magnetic Stimulation Authorizations** 

> Submitting **Neurofeedback Authorizations**

**Searching** for an **Authorization** 

## **Bookmarks**

![](_page_31_Picture_25.jpeg)

**Templates** 

# <span id="page-31-0"></span>Section VIII: Submitting Transcranial Magnetic Stimulation Authorizations

Start your submission by choosing Submit Outpatient Authorization from the Referrals/Authorizations drop-down menu.

![](_page_31_Figure_2.jpeg)

Effective May 1, 2016, BCN's behavioral health providers are required to submit initial requests for authorization using the e-referral system.

# Submitting Transcranial Magnetic Stimulation authorizations, cont.

In order to submit a Transcranial Magnetic Stimulation authorization, you will first be prompted to search for a patient. You can search by Patient ID, Last Name/ First Name and Birthdate (all required), Eligibility As Of (with Last Name/First Name or Patient ID) or click Advanced Search for more options. Choosing Birthdate also requires a partial last name and first name or the entire Subscriber ID. Click the Search button to view the results.

### Searching by Patient ID

Enter the patient's subscriber ID omitting the three-character prefix. Results will include all members under that contract.

![](_page_31_Figure_8.jpeg)

#### Searching by Patient ID with suffix

Enter the patient's subscriber ID, omitting the three-character prefix, with two-digit suffix to narrow your results to a specific patient.

Enter the patient's last name and first name or first name initial. You must also include their birthdate.

![](_page_32_Picture_214.jpeg)

### Eligibility As Of

The Eligibility As Of field allows you to narrow your search results through eligibility dates. You can populate this field with older dates to find what coverage a patient had in the past. You must enter a patient's ID or name when using this field.

![](_page_32_Picture_215.jpeg)

# Submitting Transcranial Magnetic Stimulation authorizations, cont.

You can also select the 'advanced search' option and enter additional information to locate a patient. Additional fields include Social Security Number, Medicare ID, and Medicaid ID. Click the Search button to view the results.

On the search results page, you can choose from two options:

![](_page_32_Picture_216.jpeg)

**Checking member** eligibility & benefits

> **Accessing** e-referral

**Navigating** 

![](_page_32_Picture_3.jpeg)

#### Searching by First and Last Name

![](_page_33_Picture_248.jpeg)

> **Accessing** e-referral

**Navigating** the dashboard

**Authorizations** overview

Submitting **Higher Levels of Care Inpatient Authorizations** 

Submitting **Higher Levels of Care Outpatient Authorizations** 

**Submitting Applied Behavior Analysis Authorizations** 

Submitting **Transcranial Magnetic Stimulation Authorizations** 

> Submitting **Neurofeedback Authorizations**

**Searching** for an **Authorization** 

**Bookmarks** 

**Templates** 

# Submitting Transcranial Magnetic Stimulation authorizations, cont.

Once your patient is selected, complete all the required fields (indicated with \*) on the Submit Outpatient Authorization screen.

![](_page_33_Picture_249.jpeg)

#### • Service From/To

Enter a time frame of one year minus a day or less.

#### • Type of Care

Select Elective only from the drop-down menu.

#### • Place of Service

You will see several options to choose from in the drop-down menu. Please only choose Office, Off Campus Outpatient Hospital or On Campus Outpatient Hospital from these selections:

Ambulatory Surgical Center Custodial Care Facility Emergency Room End-Stage Renal Disease Treatment Facility Home Independent Laboratory Nursing Facility Off Campus Outpatient Hospital **Office** On Campus Outpatient Hospital Other Unlisted Facility (do not use) Telehealth (do not use) Urgent Care Facility

# Submitting Transcranial Magnetic Stimulation authorizations, cont.

#### • Diagnosis Code

If a diagnosis code is unknown, you can search for it by a partial (or full) code number or English description. E-referral will search your bookmarks first and if no results are found, use the **Search** link. Under the Search link, you can look for codes by number, description (see below) or in your saved **Bookmarks**. For instruction on how to bookmark codes, please see the *[Bookmarks](#page-47-0)* section.

![](_page_33_Picture_250.jpeg)

#### Diagnosis Code – Search by Description

This is the description of the patient's condition. Please choose an active code. Click on the code's link to populate the Diagnosis Code field for your authorization.

![](_page_33_Picture_251.jpeg)

![](_page_34_Picture_195.jpeg)

> **Accessing** e-referral

**Navigating** the dashboard

**Authorizations** overview

Submitting **Higher Levels of Care Inpatient Authorizations** 

Submitting **Higher Levels of Care Outpatient Authorizations** 

Submitting **Applied Behavior Analysis Authorizations** 

Submitting **Transcranial Magnetic Stimulation Authorizations** 

> Submitting **Neurofeedback Authorizations**

**Searching** for an **Authorization** 

## **Bookmarks**

**Templates** 

![](_page_34_Picture_35.jpeg)

# Submitting Transcranial Magnetic Stimulation authorizations, cont.

#### Diagnosis Code – Search by Bookmarks

The procedure code for transcranial magnetic stimulation treatment is \*90867. If you have this code bookmarked, e-referral will begin to populate this field. If not, you must use the **Search** link to locate it.

![](_page_34_Picture_196.jpeg)

Select a diagnosis code from the list of your saved bookmarks. For more information on Bookmarks, please see the *[Bookmarks](#page-47-0)* section.

![](_page_34_Picture_197.jpeg)

#### • Procedure Code Type

Select CPT or HCPCS. (CPT is default)

CPT = American Medical Association's Current Procedural Terminology HCPCS = Healthcare Common Procedure Coding System

#### • Procedure Code

# Submitting Transcranial Magnetic Stimulation authorizations, cont.

Procedure Code – Search by Code or Description This is the description of the service provided for the patient's condition. The procedure code for all Transcranial Magnetic Stimulation treatments is \*90867.

![](_page_34_Picture_198.jpeg)

#### Procedure Code – Search by Bookmarks

Select a procedure code from the list of your saved bookmarks. For more information on Bookmarks, please see the *[Bookmarks](#page-47-0)* section.

![](_page_34_Picture_199.jpeg)

#### • Units

Enter the requested number of sessions, not to exceed 1.

![](_page_35_Picture_239.jpeg)

#### • Referring Provider Name, ID

This field is pre-populated with the provider you're logged in under (shown at the top).

![](_page_35_Picture_240.jpeg)

#### • Servicing Provider Name, ID

Enter the provider's name or NPI. Only those saved in your Bookmarks will display. Use the Search to locate a servicing provider by partial/full name, NPI, city, state, etc. You can also choose from your saved Servicing Providers in the Bookmarks tab.

![](_page_35_Picture_241.jpeg)

First, you must select the listing based on where the member is going to see the provider. In this example, the provider has the same NPI but different address locations.

# Submitting Transcranial Magnetic Stimulation authorizations, cont.

If the provider has several listings with the same address, you must select the listing with the correct group affiliation. 2

A provider may be listed multiple times – make sure to choose the correct one Your provider search results may include several listings with the same name, NPI or address. The first listing is not always the correct one. In order to choose the correct provider, please follow these guidelines:

Note: Not all provider addresses will be considered in network. If you select a listing that shows the provider is out of network, your submission will then have to go through an out-of-network review. For BCN commercial and BCN Advantage members, you will have to complete the [out-of-network providers questionnaire](http://ereferrals.bcbsm.com/docs/bcn/bcn-preview-quest-out-of-network-providers.pdf). Network status definitions can be found in the [e-referral Quick Guide](https://ereferrals.bcbsm.com/docs/bcn/bcn-new-e-referral-quick-guide.pdf). 3

![](_page_35_Picture_242.jpeg)

1

![](_page_35_Picture_243.jpeg)

![](_page_35_Picture_244.jpeg)

![](_page_35_Figure_25.jpeg)

**Checking member** eligibility & benefits

> **Accessing** e-referral

**Navigating** the dashboard

**Authorizations** overview

Submitting **Higher Levels of Care Inpatient Authorizations** 

Submitting **Higher Levels of Care Outpatient Authorizations** 

**Submitting Applied Behavior Analysis Authorizations** 

Submitting **Transcranial Magnetic Stimulation Authorizations** 

> **Submitting Neurofeedback Authorizations**

**Searching** for an **Authorization** 

# **Bookmarks**

**Templates** 

### • Servicing Facility Name, ID

Do not use this field for Outpatient Authorizations. Please enter any facility information in the Servicing Provider Name field above it.

![](_page_36_Picture_137.jpeg)

OPTIONAL: Click the **Save As** button to create a template with this particular Outpatient Authorization criteria. You can choose this template in the future from the **Use Template** button.

![](_page_36_Picture_138.jpeg)

The Add Service and Add Service Copy Providers buttons are found on the bottom right of the Submit Outpatient Authorization screen. Please do not use.

Once finished, hit **Submit**. A questionnaire will appear. Selecting Cancel will delete the request without processing.

![](_page_36_Picture_8.jpeg)

C<sub>C</sub>

- 
- 

![](_page_36_Picture_139.jpeg)

clinical information, if needed.

![](_page_36_Picture_140.jpeg)

![](_page_37_Picture_200.jpeg)

Answer each question and scroll to advance the questionnaire. Click Next at the bottom of the page to begin submitting the completed questionnaire.

![](_page_37_Picture_201.jpeg)

Scroll back to top and Click Next on TMS Review – Pg 2:

![](_page_37_Picture_202.jpeg)

Click Submit on the next page:

Once finished, you will see a "Questionnaire Saved Successfully"message. Your authorization has submitted and will be reviewed by Blue Cross or BCN. Once reviewed, Blue Cross or BCN will enter

# Submitting Transcranial Magnetic Stim cont.

Your submitted authorization will look like this:

![](_page_37_Picture_203.jpeg)

Check this box to watch this authorization. A flag it on the My List page.

an approval or denial decision. Please login to e-referral to check your case's status. Upon clinical review and approval, \*90868 visits will be added/approved as deemed medical necessary by a BCN Behavioral Health Medical Director.

![](_page_37_Picture_204.jpeg)

![](_page_37_Picture_6.jpeg)

Creates a simple note to Blue Cross or BCN on person submitting, contact info). Please do not submitting supporting documentation.

### 7. New Referral/Global Referral/Inpatient/O

# 1. Reference ID and case status

Use these buttons to create multiple cases for You can now attach the supporting documentation section.

The check mark indicates you have successfully submitted or updated an authorization.

#### 2. My List

### 3. Printer-Friendly

Clickthis to print your authorization to a Inpation

### 4. Edit

Click here to return to your authorization submi

### 5. Create New (communication) – preferred

This feature allows you to create a communication on this authorization case. Blue Cross or BCN v and respond in a timely manner. You can add a communication. See the next page for more de

#### 6. Create New (note)

> **Accessing** e-referral

**Navigating** the dashboard

**Authorizations** overview

Submitting **Higher Levels of Care Inpatient Authorizations** 

**Submitting Higher Levels of Care Outpatient Authorizations** 

**Submitting Applied Behavior Analysis Authorizations** 

Submitting **Transcranial Magnetic Stimulation Authorizations** 

> Submitting **Neurofeedback Authorizations**

**Searching** for an **Authorization** 

# **Bookmarks**

**Templates** 

# <span id="page-38-0"></span>Submitting Transcranial Magnetic Stimulation authorizations, cont.

#### Create New (communication)

To attach clinical to the request in the e-referral system, click the Create New button in the Case Communication field.

![](_page_38_Picture_229.jpeg)

In the dialog box that opens, enter a subject and your message. Fields marked with an asterisk are required. Click Attach File. Locate the document in your files and double-click so they upload. File formats accepted include: .bmp, .doc, .docx, .gif, .jpg, .pdf, .png, .ppt, .txt, .xls and .xlsx. Maximum file size is 10 MB. Please ensure your file name does not contain any special characters or symbols as you will receive an error message. In the dialog box, check off the items to be reviewed. Click Send.

![](_page_38_Picture_230.jpeg)

![](_page_38_Figure_6.jpeg)

You may also see an envelope icon with a blue dot in the Case Communication field. This icon indicates there is an unread message from Blue Cross/BCN to you on this case. Once you read the message, the blue dot disappears. You may choose to change it back to unread by clicking the envelope icon.

# Section IX: Submitting Neurofeedback Authorizations

All requests for neurofeedback must include independent evaluation (i.e Conners, Vanderbilt, Test of Variables of Attention (TOVA) or other psychological/neuropsychological testing) confirming the diagnosis of Attention Deficit Hyperactivity Disorder or Attention Deficit Disorder. Independent evaluation must be completed by a provider other than the neurofeedback provider. Attach the independent evaluation in a case communication. Please see the *[Create New \(communication\)](#page-44-0)* page for uploading instructions.

![](_page_38_Figure_10.jpeg)

Effective May 1, 2016, BCN's behavioral health providers are required to submit initial requests for authorization using the e-referral system.

![](_page_39_Picture_262.jpeg)

![](_page_39_Picture_263.jpeg)

> **Accessing** e-referral

**Navigating** the dashboard

**Authorizations** overview

Submitting **Higher Levels of Care Inpatient Authorizations** 

Submitting **Higher Levels of Care Outpatient Authorizations** 

**Submitting Applied Behavior Analysis Authorizations** 

Submitting **Franscranial Magnetic Stimulation Authorizations** 

> Submittina **Neurofeedback Authorizations**

**Searching** for an **Authorization** 

# **Bookmarks**

**Templates** 

# Submitting Neurofeedback authorizations, cont.

In order to submit a Neurofeedback Therapy authorization, you will first be prompted to search for a patient. You can search by Patient ID, Last Name/First Name and Birthdate (all required), Eligibility As Of (with Last Name/First Name or Patient ID) or click Advanced Search for more options. Choosing Birthdate also requires a partial last name and first name or the entire Subscriber ID. Click the Search button to view the results.

Enter the patient's subscriber ID, omitting the three-character prefix, with two-digit suffix to narrow your results to a specific patient.

### Searching by Patient ID

Enter the patient's subscriber ID omitting the three-character prefix. Results will include all members under that contract.

> The Eligibility As Of field allows you to narrow eligibility dates. You can populate this field with coverage a patient had in the past. You must enter when using this field.

![](_page_39_Picture_264.jpeg)

![](_page_39_Picture_4.jpeg)

# Submitting Neurofeedback authorizations, cont.

### Searching by Patient ID with suffix

Searching by First and Last Name

Enter the patient's last name and first name or first name initial. You must also include their birthdate.

![](_page_39_Picture_265.jpeg)

### Eligibility As Of

![](_page_39_Picture_8.jpeg)

> **Accessing** e-referral

**Navigating** the dashboard

**Authorizations** overview

Submitting **Higher Levels of Care Inpatient Authorizations** 

Submitting **Higher Levels of Care Outpatient Authorizations** 

**Submitting Applied Behavior Analysis Authorizations** 

Submitting **Transcranial Magnetic Stimulation Authorizations** 

> Submitting **Neurofeedback Authorizations**

**Searching** for an **Authorization** 

# **Bookmarks**

**Templates** 

![](_page_40_Picture_3.jpeg)

# Submitting Neurofeedback authorizations, cont.

You can also select the 'advanced search' option and enter additional information to locate a patient. Additional fields include Social Security Number, Medicare ID, and Medicaid ID. Click the Search button to view the results.

On the search results page, you can choose from two options:

# Submitting Neurofeedback authorizations, cont.

Once your patient is selected, complete all the required fields (indicated with \*) on the Submit Outpatient Authorization screen.

![](_page_40_Picture_295.jpeg)

#### • Service From/To

Enter a time frame of one year minus a day or less.

#### • Type of Care

Select Elective only from the drop-down menu.

#### • Place of Service

You will see several options to choose from in the drop-down menu. Please only choose Off Campus Outpatient Hospital or On Campus Outpatient Hospital from these selections: Ambulatory Surgical Center Custodial Care Facility Emergency Room End-Stage Renal Disease Treatment Facility Home Independent Laboratory Nursing Facility Off Campus Outpatient Hospital **Office** On Campus Outpatient Hospital Other Unlisted Facility (do not use) Telehealth (do not use) Urgent Care Facility

![](_page_41_Picture_209.jpeg)

> **Accessing** e-referral

**Navigating** the dashboard

**Authorizations** overview

Submitting **Higher Levels of Care Inpatient Authorizations** 

Submitting **Higher Levels of Care Outpatient Authorizations** 

**Submitting Applied Behavior Analysis Authorizations** 

Submitting **Transcranial Magnetic Stimulation Authorizations** 

> Submitting **Neurofeedback Authorizations**

**Searching** for an **Authorization** 

## **Bookmarks**

**Templates** 

![](_page_41_Picture_33.jpeg)

# Submitting Neurofeedback authorizations, cont.

#### • Diagnosis Code

If a diagnosis code is unknown, you can search for it by a partial (or full) code number or English description. E-referral will search your bookmarks first and if no results are found, use the Search link. Under the Search link, you can look for codes by number, description (see below) or in your saved Bookmarks. For instruction on how to bookmark codes, please see the *[Bookmarks](#page-47-0)* section.

![](_page_41_Picture_210.jpeg)

#### Diagnosis Code – Search by Description

The procedure code for all neurofeedback therapy requests is \*90901. If you have this code bookmarked, e-referral will begin to populate this field. If not, you must use the **Search** link to locate it.

![](_page_41_Picture_15.jpeg)

This is the description of the patient's condition. Please choose an active code. Click on the code's link to populate the Diagnosis Code field for your authorization.

![](_page_41_Picture_211.jpeg)

# Submitting Neurofeedback authorizations, cont.

#### Diagnosis Code – Search by Bookmarks

Select a diagnosis code from the list of your saved bookmarks. For more information on Bookmarks, please see the *[Bookmarks](#page-47-0)* section.

![](_page_41_Picture_212.jpeg)

#### • Procedure Code Type

Select CPT or HCPCS. (CPT is default) CPT = American Medical Association's Current Procedural Terminology HCPCS = Healthcare Common Procedure Coding System

#### • Procedure Code

> **Accessing** e-referral

**Navigating** the dashboard

**Authorizations** overview

Submitting **Higher Levels of Care Inpatient Authorizations** 

Submitting **Higher Levels of Care Outpatient Authorizations** 

Submitting **Applied Behavior Analysis Authorizations** 

Submitting **Transcranial Magnetic Stimulation Authorizations** 

> Submitting **Neurofeedback Authorizations**

**Searching** for an **Authorization** 

![](_page_42_Picture_187.jpeg)

**Templates** 

# Submitting Neurofeedback authorizations, cont.

#### Procedure Code – Search by Code or Description

This is the description of the service provided for the patient's condition. The procedure code for all neurofeedback therapy is \*90901.

![](_page_42_Picture_3.jpeg)

#### Procedure Code – Search by Bookmarks

Select a procedure code from the list of your saved bookmarks. For more information on Bookmarks, please see the *[Bookmarks](#page-47-0)* section.

![](_page_42_Picture_188.jpeg)

# Submitting Neurofeedback authorizations, cont.

#### • Units

Enter the requested number of units, not to exceed 20.

![](_page_42_Picture_189.jpeg)

#### • Referring Provider Name, ID

This field is pre-populated with the provider you're logged in under (shown at the top).

![](_page_42_Picture_190.jpeg)

#### • Servicing Provider Name, ID

Enter the provider's name or NPI. Only those saved in your Bookmarks will display. Use the Search to locate a servicing provider by partial/full name, NPI, city, state, etc. You can also choose from your saved Servicing Providers in the Bookmarks tab.

![](_page_42_Picture_191.jpeg)

![](_page_43_Picture_275.jpeg)

![](_page_43_Picture_276.jpeg)

> **Accessing** e-referral

**Navigating** the dashboard

**Authorizations** overview

Submitting **Higher Levels of Care Inpatient Authorizations** 

Submitting **Higher Levels of Care Outpatient Authorizations** 

**Submitting Applied Behavior Analysis Authorizations** 

Submitting **Transcranial Magnetic Stimulation Authorizations** 

> Submitting **Neurofeedback Authorizations**

**Searching** for an **Authorization** 

# **Bookmarks**

**Templates** 

Submitting Neurofeedback authorizations, cont.

#### • Servicing Facility Name, ID

Do not use this field for Outpatient Authorizations. Please enter any facility information in the Servicing Provider Name field above it.

![](_page_43_Figure_12.jpeg)

OPTIONAL: Click the **Save As** button to create a template with this particular Outpatient Authorization criteria. You can choose this template in the future from the Use Template button.

![](_page_43_Picture_277.jpeg)

The Add Service and Add Service Copy Providers buttons are found on the bottom right of the Submit Outpatient Authorization screen. Please do not use these to extend authorizations. You must either choose Edit from an existing authorization or create a new case if it has passed the one-year time span.

CANCEL

First, you must select the listing based on where the member is going to see the provider. In this example, the provider has the same NPI but different address locations.

If the provider has several listings with the same address, you must select the listing with the correct group affiliation.

![](_page_43_Picture_278.jpeg)

# Submitting Neurofeedback authorizations, cont.

Note: Not all provider addresses will be considered in network. If you select a listing that shows the provider is out of network, your submission will then have to go through an out-of-network review. For BCN commercial and BCN Advantage members, you will have to complete the [out-of-network providers questionnaire](http://ereferrals.bcbsm.com/docs/bcn/bcn-preview-quest-out-of-network-providers.pdf). Network status definitions can be found in the [e-referral Quick Guide](https://ereferrals.bcbsm.com/docs/bcn/bcn-new-e-referral-quick-guide.pdf). 3

![](_page_43_Picture_279.jpeg)

#### A provider may be listed multiple times – make sure to choose the correct one

Your provider search results may include several listings with the same name, NPI or address. The first listing is not always the correct one. In order to choose the correct provider, please follow these guidelines:

1

2

![](_page_43_Picture_280.jpeg)

![](_page_43_Picture_281.jpeg)

# Submitting Neurofeedback authorizations, cont.

Attach the independent evaluation in the Case Communication section. Independent evaluation (i.e Conners, Vanderbilt, Test of Variables of Attention (TOVA) or other psychological/neuropsychological testing) confirming the diagnosis of Attention Deficit Hyperactivity Disorder or Attention Deficit Disorder. Independent evaluation must be completed by a provider other than the neurofeedback provider.

2. In the dialog box that open enter a subject and your mess Fields marked with an asterisk required. Click Attach File. Lor the document in your files and double-click so they upload. F formats accepted include: .bm .doc, .docx, .gif, .jpg, .pdf, .pr .ppt, .txt, .xls and .xlsx. Maxim size is 10 MB. Please ensure file name does not contain a special characters or symbol you will receive an error mest In the dialog box, check off the to be reviewed. Click Send.

![](_page_44_Picture_385.jpeg)

![](_page_44_Picture_386.jpeg)

1. Click the Create New button in the Case Communication field

![](_page_44_Picture_24.jpeg)

3. The dialog box closes. You'll be able to see your attached documents after clicking the Subject link. Note: do not attach files to any denied requests.

**Checking member** eligibility & benefits

> **Accessing** e-referral

**Navigating** the dashboard

**Authorizations** overview

Submitting **Higher Levels of Care Inpatient Authorizations** 

**Submitting Higher Levels of Care Outpatient Authorizations** 

**Submitting Applied Behavior Analysis Authorizations** 

Submitting **Transcranial Magnetic Stimulation Authorizations** 

> Submitting **Neurofeedback Authorizations**

**Searching** for an **Authorization** 

**Bookmarks** 

![](_page_44_Picture_387.jpeg)

**Templates** 

You may also see an envelope icon with a blue dot in the Case Communication field. This icon indicates there is an unread message from Blue Cross/BCN to you on this case. Once you read the message, the blue dot disappears. You may choose to change it back to unread by clicking the envelope icon.

# <span id="page-44-0"></span>Submitting Neurofeedback authorizations, cont.

Your submitted authorization will look like this:

#### Outpatient Authorization Details □ My List Printer-Friendly rence ID 004287031<br>lus 3 - Fully Approved 4 EDIT Plan BCN<br>Group ID 0000000<br>Patient ID 8421081 Patient testing deid, wifey<br>Birthdate 3/1/1955 Address 06012011 date<br>Flint, MI 48503 PCP Name, ID SAEED, SEIF, 159878 Age 63 years NEW REFERRAL | NEW GLOBAL REFERRAL | NEW INPATIENT | NEW OUTPATIEN Page  $\boxed{1}$  of 0  $\rightarrow$   $\rightarrow$  25  $\rightarrow$ **5** CREATE NEW Service From 3/4/2016 Service To 3/31/2016 Type Of Care: Direct Place Of Service Office 2345 Happy St Diagnosis Code F43.20 Description Adjustment disorder, unspecified (ICD10, F43.20) dure Code Type: CPT **Servicing Facility Name, ID** ocedure Code 90791 Units 20 **CONTRACTE NEW**

Reference ID 000032700

Status 2 - Pending Decision

Outpatient Authorization Details

# 1. Reference ID and case status

The check mark indicates you have successfully submitted or updated a referral.

# 2. My List

Check this box to watch this authorization.

A flag icon will be shown next to it on the My List page.

### 3. Printer-Friendly

Click this to print your referral to a Referral Request Confirmation PDF file.

# 4. Edit

Click here to return to your referral submission to edit any information.

### 5. Create New (communication)

In order for your communication to be routed directly to the Behavioral Health department, please only use this feature when requesting a service extension on an existing authorization. You can add an attachment or the Continuing Outpatient Treatment Request Form to the communication.

# 6. Create New (note)

Creates a simple note to BCN on this referral case (e.g. person submitting, contact info). Please include your name and phone number in case BCN needs to contact you.

### 7. New Referral/Global Referral/Inpatient/Outpatient

Use these buttons to create multiple cases for one patient.

![](_page_44_Picture_388.jpeg)

![](_page_45_Picture_20.jpeg)

> **Accessing** e-referral

**Navigating** the dashboard

**Authorizations** overview

Submitting **Higher Levels of Care Inpatient Authorizations** 

**Submitting Higher Levels of Care Outpatient Authorizations** 

**Submitting Applied Behavior Analysis Authorizations** 

Submitting **Transcranial Magnetic Stimulation Authorizations** 

> Submitting **Neurofeedback Authorizations**

**Searching** for an **Authorization** 

# **Bookmarks**

**Templates** 

# Submitting Neurofeedback authorizations, cont.

To extend service on an existing Neurofeedback Authorization, start by locating the original authorization. See *[Section X: Searching for an Authorization](#page-46-0)* for help. If it has passed its one-year time span, you cannot edit the information. You must create a new case. You can choose the start date as one day after the last case expired. Return to the Case Communication section and attach a completed *[Continuing Outpatient Treatment Request](http://ereferrals.bcbsm.com/docs/bcn/bcn-bh_op_treatment_auth.pdf)* form. Otherwise, click the Edit button. If the Edit button is inactive and the dates of your authorization fall within the correct time span, please call the BCN Behavioral Health department at 1-800-482-5982.

Note: When adding an attachment in the Case Communication, in order for your communication to be received by the Behavioral Health department, you must create a new service extension.

![](_page_45_Picture_234.jpeg)

You will then see an Action message at the top of the screen. The Action requires you to complete a specific questionnaire. Click on the Questionnaire Assessment link or follow the steps on attaching a *[Continuing Outpatient](http://ereferrals.bcbsm.com/docs/bcn/bcn-bh_op_treatment_auth.pdf)*  **[Treatment Request](http://ereferrals.bcbsm.com/docs/bcn/bcn-bh_op_treatment_auth.pdf)** on the previous page.

![](_page_45_Picture_235.jpeg)

Scroll down to the Service Extension(s) section, click the Create New button and enter your new dates and number of units. Click Submit.

![](_page_45_Picture_236.jpeg)

# Submitting Neurofeedback authorizations, cont.

Answer each question until you have completed the questionnaire.

Once finished, you will see a "Questionnaire Saved Successfully" message. BCN's Behavioral Health staff, not the Utilization Management staff, make the determination on neurofeedback authorization requests. When authorized, neurofeedback is covered only for specific behavioral health diagnoses, not for medical diagnoses.

![](_page_45_Picture_237.jpeg)

![](_page_45_Picture_238.jpeg)

Note: Biofeedback, when authorized, is covered only for specific medical diagnoses and not for behavioral health diagnoses. BCN's Utilization Management staff, not the Behavioral Health staff, make the determination on requests to authorize biofeedback.

is a delay before you see the "Questionnaire Saved Successfully" message.

# Section X: Searching for an Authorization

When you select the Search option, you have the following functions:

![](_page_46_Picture_252.jpeg)

#### You can search by Reference ID

A Reference ID is the case number assigned to a specific patient/service. Your results will only contain specific referrals/authorizations that you are allowed to see. \*Indicates a required field.

![](_page_46_Picture_253.jpeg)

#### <span id="page-46-0"></span>eligibility & benefits Searching for an authorization, cont. You can search by Provider ID (National Provider ID) **Accessing** e-referral Providers **40 SEARCH Navigating** the dashboard A Provider or Facility ID is the 10-digit National Provider ID assigned to the provider performing the patient's service(s). You must know the NPI in order to search by Provider or Facility ID. Your results will only contain specific referrals/ **Authorizations** overview You can now also choose specific providers among the list of associated providers, in addition to the provider in focus, or you can choose "all." Submitting **Higher Levels of Care** Colose Window **Inpatient Authorizations** Submitting **Higher Levels of Care** Type **Specialty Outpatient** Provider Group Outpatient Psychiatric Fac **Authorizations** Outpatient Psychiatric Fac Provider Group **Provider Group** Outpatient Psychiatric Fac **Submitting** Outpatient Psychiatric Fac **Provider Group Provider Group** Outpatient Psychiatric Fac **Applied Behavior Provider Group** Outpatient Psychiatric Fac **Analysis Provider Group** Outpatient Psychiatric Fac **Authorizations** Facility  $25 \vee$ View 1 - 14 of 14 Submitting **Transcranial Magnetic**  $\begin{pmatrix} 1 \\ 1 \end{pmatrix}$ **Stimulation Authorizations** Home **My List Patient** Submitting **Find Referral/Authorization Neurofeedback** Under both the Provider ID and **Authorizations** Patient tab, you will see a Type **Search Options** drop-down menu. Here, you can select **All, Authorization, Reference ID** Provider ID **Searching** Referral or Incomplete. It is for an recommended you choose **Type** From (mm/c **Authorization** All for better search results. Authorization Referral s are limited to **Bookmarks** Incomplete *Behavioral Health e-referral User Guide* 92 01/03/2024 *Behavioral Health e-referral User Guide* 93 01/03/2024 **Templates**

**Checking member** 

![](_page_46_Picture_254.jpeg)

authorizations that you are allowed to see.

Click the blue button to select other providers.

![](_page_46_Picture_255.jpeg)

![](_page_46_Figure_13.jpeg)

> **Accessing** e-referral

**Navigating** the dashboard

**Authorizations** overview

Submitting **Higher Levels of Care Inpatient Authorizations** 

Submitting **Higher Levels of Care Outpatient Authorizations** 

**Submitting Applied Behavior Analysis Authorizations** 

Submitting **Transcranial Magnetic Stimulation Authorizations** 

> Submitting **Neurofeedback Authorizations**

**Searching** for an **Authorization** 

**Bookmarks** 

**Templates** 

 $\blacktriangleleft$ 

# <span id="page-47-0"></span>Searching for an authorization, cont.

You can search by **Patient** 

![](_page_47_Picture_212.jpeg)

Here, you can enter the Patient ID (if known), omitting the three-character prefix, or use the 'Select' link. This will allow you to search by the Patient ID or name in conjunction with other criteria. To locate ALL referrals/authorizations for a patient, remove both the From and To dates. For more specific results, delete only the "To" date.

Checking the All Cases box will show:

There are two ways to create a bookmark. Choose **Bookmarks** from the drop-down menu at the top of the Home page or create them from within a patient's record.

- Any case the member has in the e-referral system. This includes cases outside your provider set.
- A case you cannot locate under the NPI.
- A specialty medical drug prior authorization for a case you're not associate with.

Select the bookmark type you'd like to manage from this screen. Your choices are Categories, Code and Provider.

![](_page_47_Picture_213.jpeg)

Once the All Cases box is checked, you will see all the member's cases.

![](_page_47_Picture_214.jpeg)

Click the Reference ID to view the case details.

# Section XI: Bookmarks

E-referral's bookmark functionality allows you to create and save your most used diagnosis and procedure codes as well as providers and facilities. This tool helps streamline your referral/authorization entries.

To create a bookmark from the drop-down Bookmarks menu, follow these steps:

Choose Bookmarks

![](_page_47_Picture_16.jpeg)

![](_page_48_Picture_212.jpeg)

![](_page_48_Picture_23.jpeg)

> **Accessing** e-referral

**Navigating** the dashboard

**Authorizations** overview

Submitting **Higher Levels of Care Inpatient Authorizations** 

Submitting **Higher Levels of Care Outpatient Authorizations** 

**Submitting Applied Behavior Analysis Authorizations** 

Submitting **Transcranial Magnetic Stimulation Authorizations** 

> Submitting **Neurofeedback Authorizations**

**Searching** for an **Authorization** 

 $\blacktriangleleft$ 

**Bookmarks** 

**Templates** 

# Bookmarks, cont.

On the Categories tab, you can edit, delete or add a new category. It is recommended that your office creates a standard group of categories for all users in your office. Categories are helpful if you frequently refer to certain providers (e.g. Cardiologists at Beaumont, Internal Medicine at DMC). Choose Add.

If no categories are created, all codes and providers will be saved as "uncategorized."

![](_page_48_Picture_213.jpeg)

The **Add** Category window will open where you can create your new bookmark. Name your category and select the type – Code or Provider. Click Save.

![](_page_48_Picture_214.jpeg)

- 1. Enter a diagnosis Code if known, then select Search.
- 2. Enter a **Description** if known, then select **Search**.
- 3. Search by **Category**. These are the ones you created as bookmarks. 4. Search by Owner – Payer or Provider. Always choose Provider.
- 

# Bookmarks, cont.

On the **Code** tab, you can search for an existing bookmark or add a new one.

#### To search for an existing bookmark by code:

![](_page_48_Picture_215.jpeg)

5. Under the Usage Type drop-down menu, you can sort from various diagnosis code types. BCN recommends selecting "All".

![](_page_48_Picture_216.jpeg)

To save your most used diagnosis and procedure codes, you can create bookmarks by choosing the **Add Diagnosis** or **Add Procedure** buttons.

![](_page_49_Picture_103.jpeg)

# Bookmarks, cont.

## To add a new bookmark:

Click the **Add Diagnosis** button and enter a full or partial diagnosis code or description and click Search.

![](_page_49_Picture_104.jpeg)

Enter your search terms (e.g. adjustment). Choose the **bookmark** link to begin creating your bookmark.

![](_page_49_Picture_105.jpeg)

### Bookmarks, cont.

bookmark. Click **Save**.

![](_page_49_Picture_106.jpeg)

![](_page_49_Picture_107.jpeg)

begin your search again.

![](_page_50_Figure_21.jpeg)

**Accessing** e-referral

**Navigating** the dashboard

**Authorizations** overview

Submitting **Higher Levels of Care Inpatient Authorizations** 

Submitting **Higher Levels of Care Outpatient Authorizations** 

**Submitting Applied Behavior Analysis Authorizations** 

Submitting **Transcranial Magnetic Stimulation Authorizations** 

> Submitting **Neurofeedback Authorizations**

**Searching** for an **Authorization** 

**Bookmarks** 

![](_page_50_Picture_32.jpeg)

**Templates** 

# Bookmarks, cont.

On the **Provider** tab, you can search for an existing bookmark or add a new one.

#### To search for an existing bookmark:

![](_page_50_Figure_3.jpeg)

- 1. Enter an **NPI** if known, then select **Search**.
- 2. Enter a **Provider Name** if known, then select Search.
- 3. Under the **Category** drop-down menu, you can choose from the ones you created as bookmarks.
- 4. Under the Usage Type drop-down menu, you can choose from Admitting, Servicing, and Servicing Facility options. Please do not use Referring.

![](_page_50_Picture_231.jpeg)

# Bookmarks, cont.

#### To add a new bookmark:

To save your most commonly used providers and facilities, you can create bookmarks by choosing the Add Bookmark button found at the bottom of the Provider tab screen.

![](_page_50_Picture_232.jpeg)

The Advanced Search option allows you to also search by ID and Specialty. Note: If you receive multiple listings for a provider with the same information (e.g. ID, Address), you must enter the provider's NPI to narrow your results.

After entering your search terms and receiving results, choose the name to begin creating your bookmark.

![](_page_50_Picture_233.jpeg)

> **Accessing** e-referral

**Navigating** the dashboard

**Authorizations** overview

Submitting **Higher Levels of Care** Inpatient **Authorizations** 

Submitting **Higher Levels of Care Outpatient Authorizations** 

Submitting **Applied Behavior** 

# Bookmarks, cont.

You will then be asked to choose a category for your new provider bookmark. If you do not choose a category, the bookmark will be added to the Uncategorized folder and you will receive this message:

![](_page_51_Picture_156.jpeg)

Click OK to save in the Uncategorized folder or Cancel to return and choose a category.

You are also required to choose from the Saving as menu. You choices are Admitting, Servicing, and Servicing Facility. Please do not use Referring. Once you have chosen a category and Saving as option, click Save or Cancel.

![](_page_51_Picture_157.jpeg)

# Bookmarks, cont.

#### To create a bookmark from within a case:

When you're creating a new case and ready to submit an Outpatient Authorization, search for the Servicing Provider or Servicing Facility you wish to save as a bookmark.

![](_page_51_Picture_158.jpeg)

- 1. Start by submitting a referral or authorization.
- 2. Search for the provider or facility you'd like to bookmark.
- 3. Click bookmark.

After the provider or facility has been successfully bookmarked, type in part of the provider or facility's name on the submission screen and they will begin to populate the search field.

![](_page_51_Picture_159.jpeg)

# <span id="page-52-0"></span>Section XII: Templates

E-referral allows you to create and use templates for your most used authorizations. This tool helps streamline your authorization entries.

There are two ways to create a template. Choose Templates from the drop-down menu at the top of the Home page or create them from within a patient's record.

![](_page_52_Picture_133.jpeg)

To use templates, you need to have at least one category created before you create a template.

Choose Templates from the drop-down menu at the top of the Home page. The Manage Templates screen appears. You can create a new template category via the Categories tab or the Templates tab.

On the **Categories** tab, you can search for existing template categories or create a new one. Templates must be stored in categories. Each category can have only one kind of template form and form type (UM/Referral).

Click the **Add New** button to begin creating your category.

![](_page_52_Picture_134.jpeg)

#### To create a template:

# Templates, cont.

![](_page_52_Picture_135.jpeg)

- 
- 
- 3. **Name:** Enter a name for your new category.

# Templates, cont.

On the **Templates** tab, you can search for an existing template or create a new one. Click the **Add New** button to begin creating your template.

![](_page_53_Picture_184.jpeg)

The New Template pop-up box will appear. Complete all the required fields (indicated with \*).

![](_page_53_Picture_185.jpeg)

- 1. Form: Choose UM from the drop-down menu. UM = Utilization Management. UM consists of referrals, inpatient and outpatient authorizations.
- 2. Form Type: Choose Outpatient Auth.
- 3. Diagnosis Version: Choose ICD9 or ICD10.

![](_page_53_Picture_186.jpeg)

Click Continue or Cancel. After clicking Continue, you will be returned to the Manage Templates screen.

# Templates, cont.

# Templates, cont.

## To create a template from within a case:

2. Fill in the required Service 1 information (all required fields are indicated with \*). You must at least enter a Service From date to begin creating the new template.

3. Click Save As... and give your template a category and name. Note: you must create categories prior to saving your new template.

![](_page_54_Picture_185.jpeg)

# **Te**

When you're in a case and ready to submit an Outpatient Authorization, you can save what you input into the fields as a new template. Remember, you'll need to have at least one category created before you create a template.

![](_page_54_Picture_186.jpeg)

You can use a template you've previously created while submitting your outpatient authorization within a c

1. Start by finding the patient you wish to submit the authorization for.

Choose the **Use Template** button and begin your search.

![](_page_54_Picture_187.jpeg)

#### To use a template within a case:

#### Enter search terms in the Search

#### To use a template when outside a case:

- 
- 

![](_page_54_Picture_188.jpeg)

![](_page_54_Picture_189.jpeg)

Copy the same information if needed.

<span id="page-55-0"></span>![](_page_55_Picture_0.jpeg)

# e‑referral contact information

# For general Behavioral Health questions

For members with BCN coverage (including Blue Cross or BCN employees), please call 1-800-482-5982.

For members with BCN Advantage<sup>SM</sup> coverage, please call 1-800-431-1059.

For members with Medicare Plus Blue<sup>SM</sup> coverage, please call 1-888-803-4960.

Business hours are Monday through Friday (except holidays) from 8 a.m. to 5 p.m.

# For password reset and technical help

Contact Availity Client Services: 1-800-AVAILITY (282-4548)

# For help using e-referral, contact your provider consultant.

To locate your provider consultant:

- Go to [bcbsm.com/providers](https://www.bcbsm.com/providers/)
- Click on *Contact Us* at the bottom of the page
- Click *Providers* under Contact Center
- Choose *Blue Cross Blue Shield of Michigan* or *Blue Care Network* from the *Select a plan type* drop-down menu
- Choose *Provider consultants* from the *Select a topic* drop-down menu
- Click the appropriate region or the physician organization consultants (PDF) link

# [ereferrals.bcbsm.com](https://ereferrals.bcbsm.com/)

![](_page_55_Picture_18.jpeg)

Nonprofit corporations and independent licensees of the Blue Cross and Blue Shield Association